# **GA-78LMT-S2PT**

使用手册

Rev. 3101 12MSC-78LMT2T-3101R

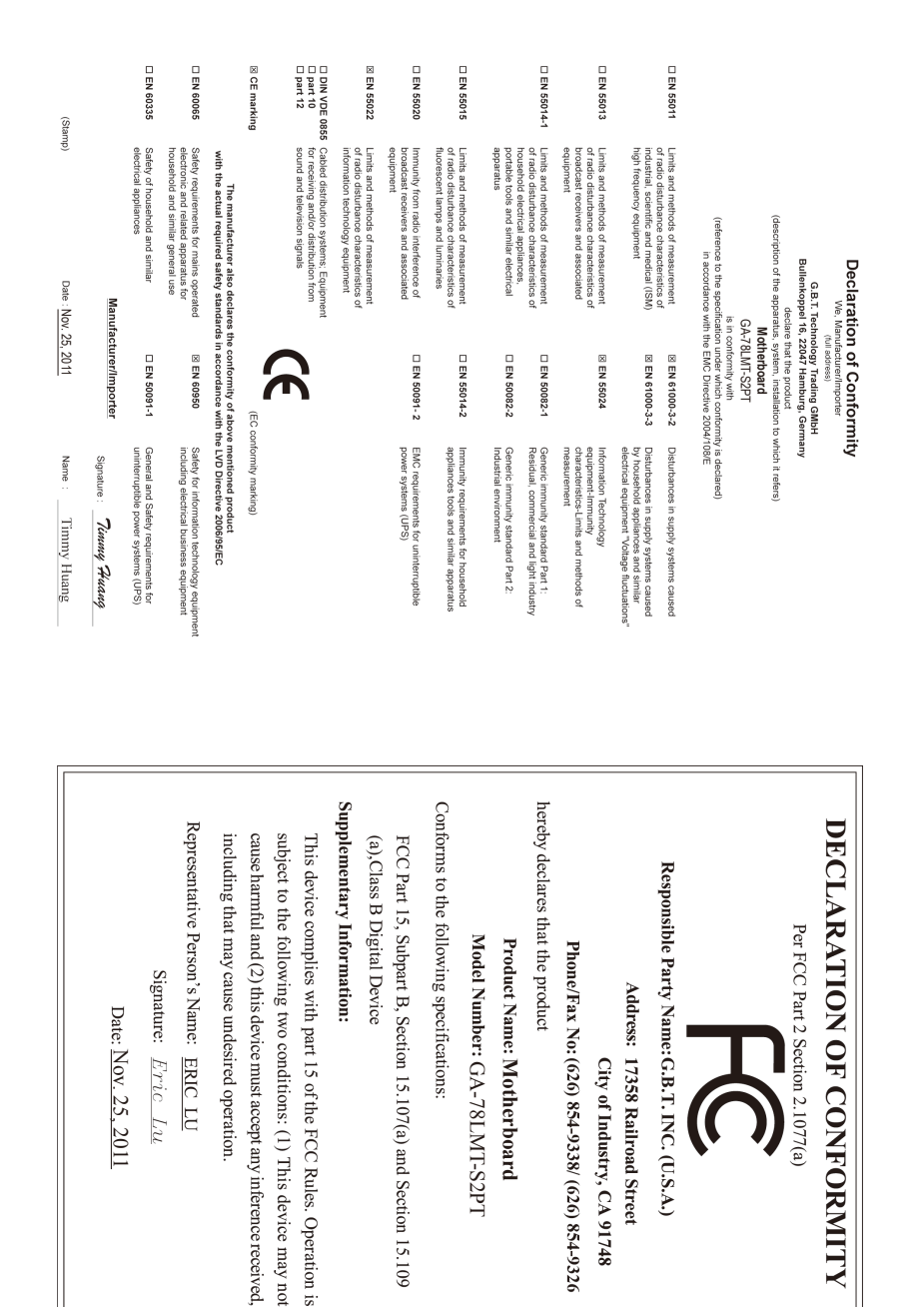

### 版权

© 2011年,技嘉科技股份有限公司,版权所有。 本使用手册所提及的商标与名称,均属其合法注册的公司所有。

#### 责任声明

本使用手册受著作权保护,所撰写的内容均为技嘉所拥有。 本使用手册所提及的产品规格或相关信息,技嘉保留修改的权利。 本使用手册所提及的产品规格或相关信息有任何修改或变更时,恕不另行通知。 未事先经由技嘉书面允许,不得以任何形式复制、修改、转载、传播或出版 本使用手册内容。

- 为了协助您使用技嘉主板,请仔细阅读【使用手册】。
- 产品相关信息,请至网站查询: http://www.gigabyte.cn/

#### 产品版本辨识

您可以在主板上找到标示着此主板的版本「REV : X.X」。其中X.X为数字, 例 如标示「REV : 1.0」,意即此主板的版本为1.0。当您要更新主板的BIOS、驱动 程序或参考其他技术数据时,请注意产品版本的标示。

范例:

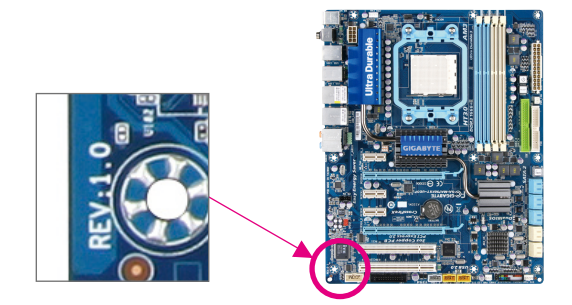

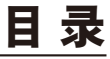

 $\overline{\phantom{a}}$ 

 $\Box$ 

 $\vert \ \vert$ 

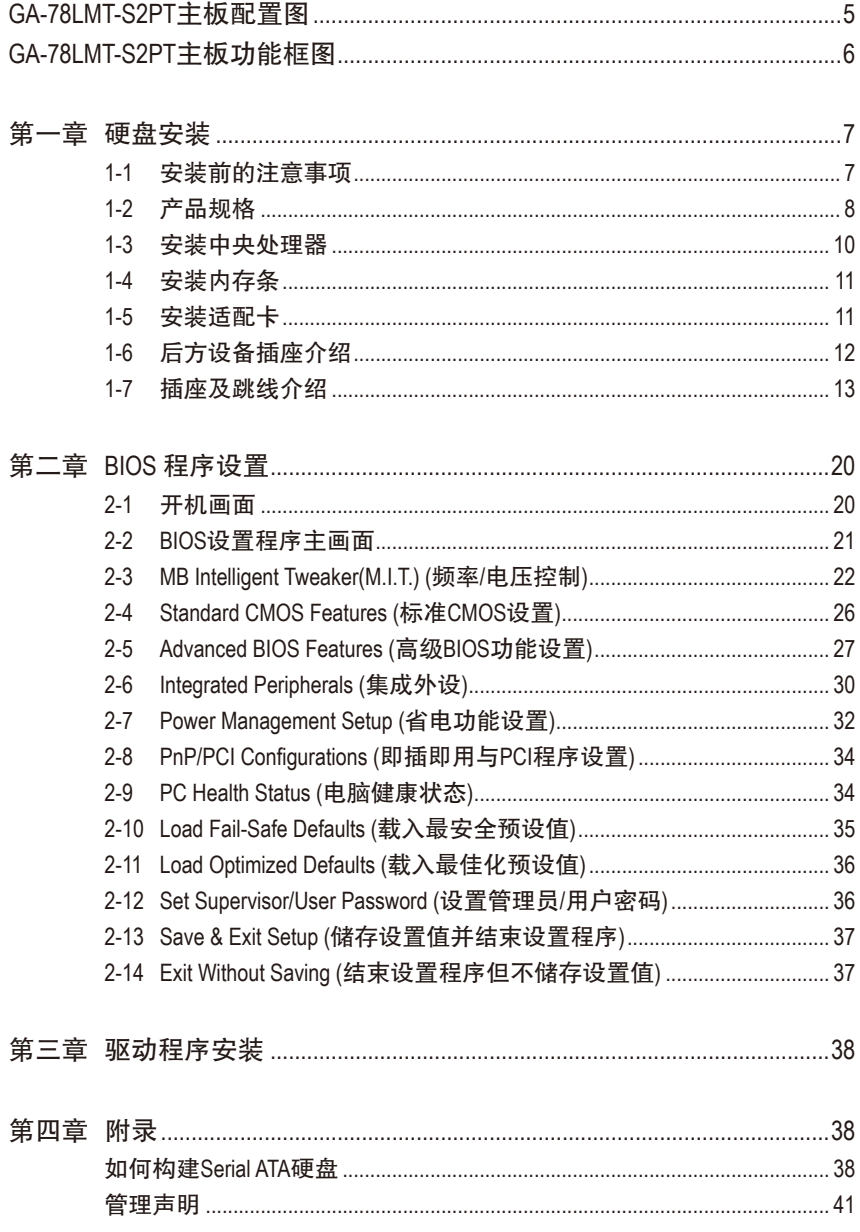

### <span id="page-4-0"></span>**GA-78LMT-S2PT**主板配置图

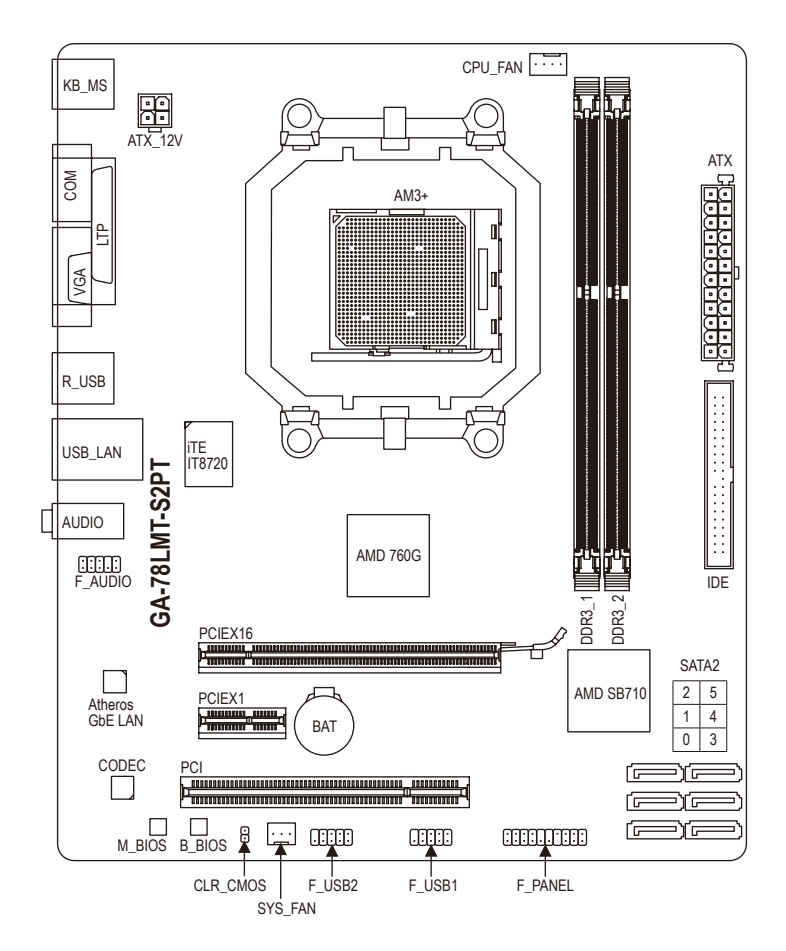

### 清点配件

- 5 GA-78LMT-S2PT主板- 1片
- $\boxdot$  驱动程序光盘-1片  $\boxdot$  SATA 排线-2条
- 
- 
- ☑ 使用手册- 1本 5 回 后方I/O设备挡板铁片- 1个
- \* 上述附带配件仅供参考,实际配件请以实物为准,技嘉科技保留修改的权利。

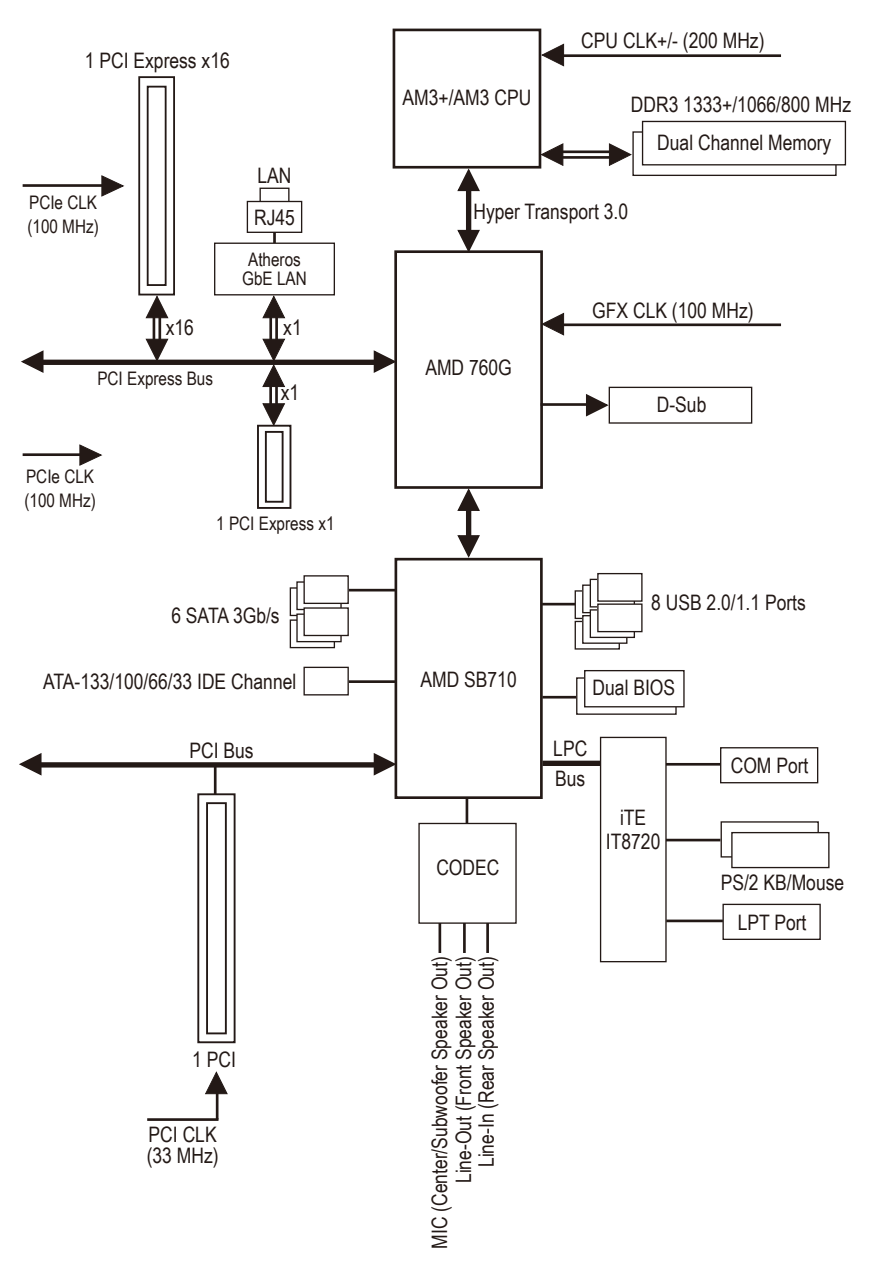

### <span id="page-5-0"></span>**GA-78LMT-S2PT**主板功能框图

### <span id="page-6-0"></span>第一章 硬盘安装

### **1-1** 安装前的注意事项

主板是由许多精密的集成电路及其他元件所构成,这些集成电路很容易因静电影 响而损坏。所以在安装前请先详细阅读此使用手册并做好下列准备:

- **•** 安装前请确认所使用的机箱尺寸与主板相符。
- **•** 安装前请勿任意撕毁主板上的序列号及代理商保修贴纸等,否则会影响到产 品保修期限的认定标准。
- **•** 要安装或移除主板以及其他硬盘设备的前请务必先关闭电源,并且将电源线 自插座中拔除。
- **•** 安装其他硬盘设备至主板内的插座时,请确认接头和插座已紧密结合。
- **•** 拿取主板时请尽量不要触碰金属接线部份以避免线路发生短路。
- **•** 拿取主板、中央处理器(CPU)或内存条时,最好戴上防静电手环。若无防静电 手环,请确保双手干燥,并先碰触金属物以消除静电。
- **•** 主板在未安装的前,请先置放在防静电垫或防静电袋内。
- **•** 当您要拔除主板电源插座上的插头时,请确认电源供应器是关闭的。
- **•** 在开启电源前请确定电源供应器的电压值是设置在所在区域的电压标准值。
- **•** 在开启电源前请确定所有硬盘设备的排线及电源线都已正确地连接。
- **•** 请勿让螺丝接触到主板上的线路或零件,避免造成主板损坏或故障。
- **•** 请确定没有遗留螺丝或金属制品在主板上或电脑机箱内。
- **•** 请勿将电脑主机放置在不平稳处。
- **•** 请勿将电脑主机放置在温度过高的环境中。
- **•** 在安装时若开启电源可能会造成主板、其他设备或您自己本身的伤害。
- **•** 如果您对执行安装不熟悉,或使用本产品发生任何技术性问题时,请咨询专 业的技术人员。

### **1-2** 产品规格

<span id="page-7-0"></span> $\vert \, \vert$ 

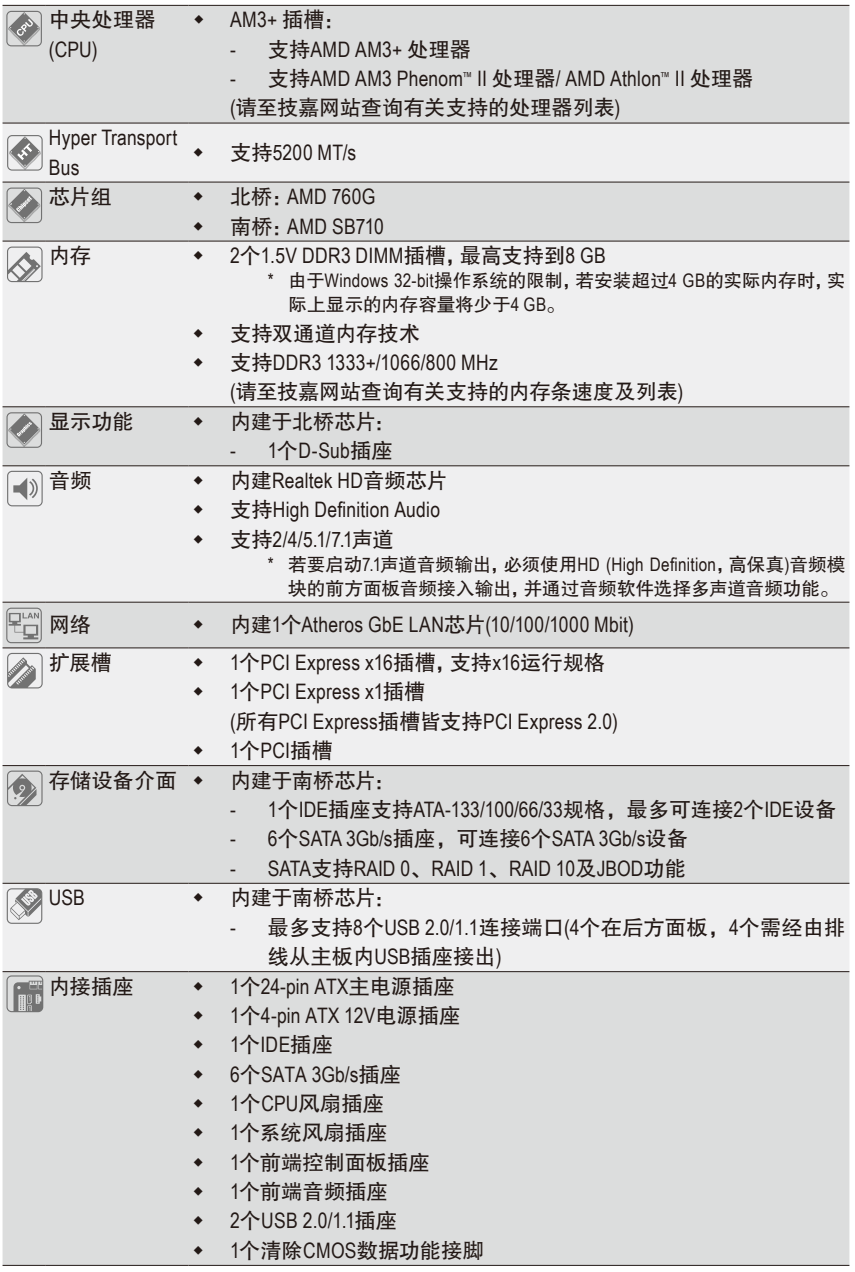

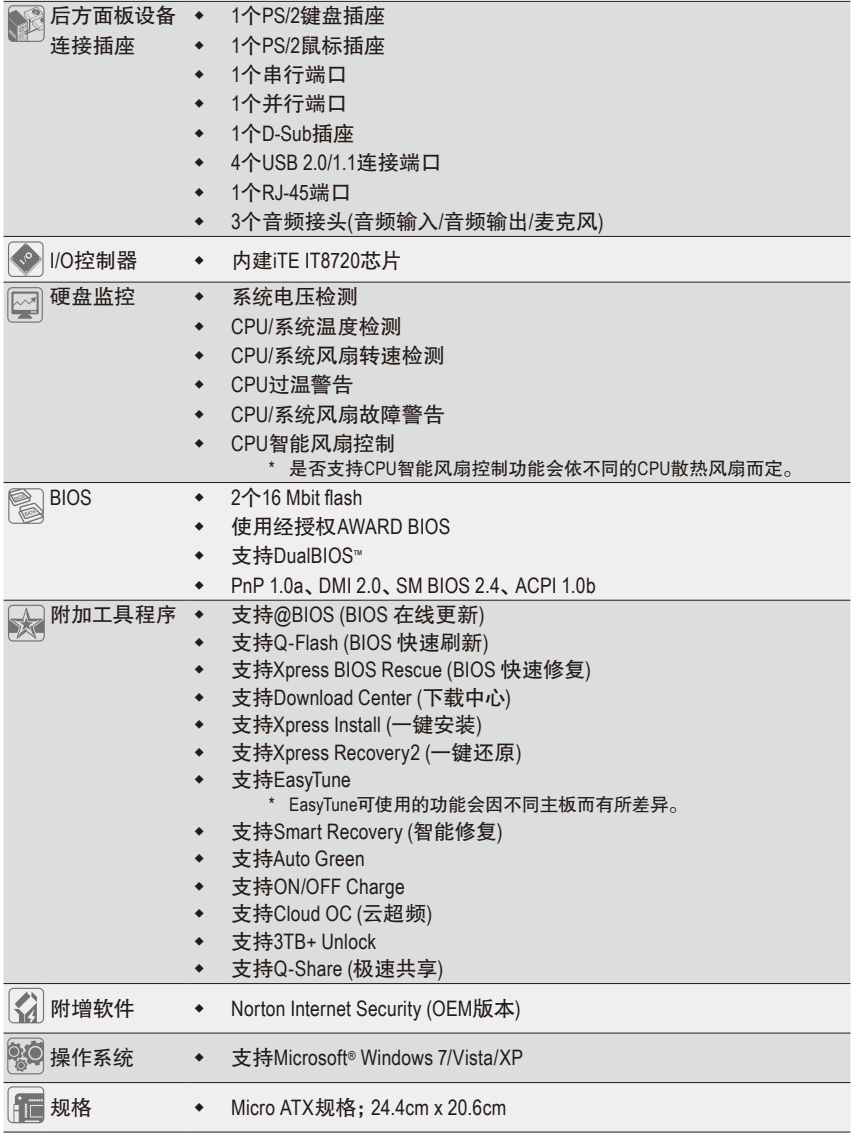

 $\vert \, \vert$ 

Ξ

\* 产品规格或相关信息技嘉保留修改的权利,有任何修改或变更时,恕不另行通知。

### <span id="page-9-0"></span>**1-3** 安装中央处理器

在开始安装中央处理器(CPU)前,请注意以下的信息:

- 请确认所使用的CPU是在此主板的支持范围。 (请至技嘉网站查询有关支持的CPU列表)
	- 安装CPU的前,请务必将电源关闭,以免造成毁损。
	- 请确认CPU的第一针脚位置,若方向错误,CPU会无法放入CPU插槽内。
	- 请在CPU表面涂抹散热膏。
	- 在CPU散热风扇未安装完成前,切勿启动电脑,否则过热会导致CPU的毁损。
	- 请依据您的CPU规格来设置频率,我们不建议您将系统速度设置超过硬盘的标准范 围,因为这些设置对于周边设备而言并非标准规格。如果您要将系统速度设置超 出标准规格,请评估您的硬盘规格,例如:CPU、显卡、内存、硬盘等来设置。

#### 安装中央处理器**(CPU)**

A. 请先确认主板上CPU插槽的第一针脚(小三角形)位置及CPU的第一针脚(小三角形)位置。

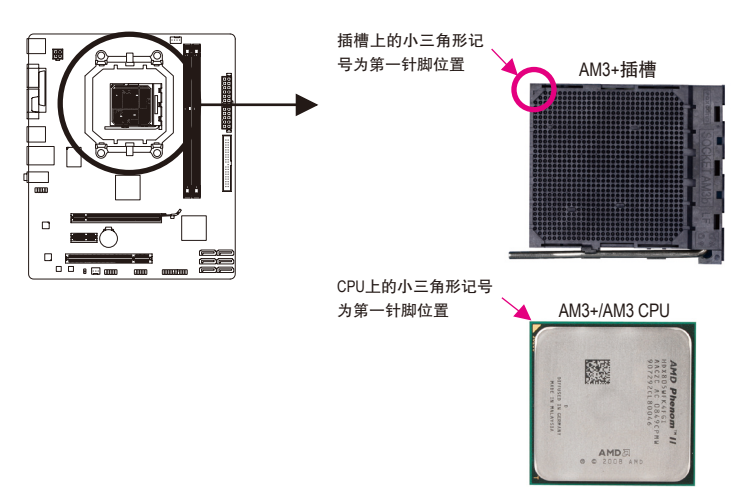

### <span id="page-10-0"></span>**1-4** 安装内存条

在开始安装内存条前,请注意以下的信息:

- 请确认所使用的内存条规格是在此主板的支持范围,建议您使用相同容量、厂 牌、速度、颗粒的内存条。
	- (请至技嘉网站查询有关支持的内存条速度及列表)
	- 在安装内存条的前,请务必将电源关闭,以免造成毁损。
	- 内存条有防呆设计,若插入的方向错误,内存条就无法安装,此时请立刻更改插 入方向。

### 双通道内存技术

此主板配置2个DDR3内存条插槽并支持双通道内存技术(Dual Channel Technology)。安装内存条 后,BIOS会自动检测内存的规格及其容量。当使用双通道内存时,内存前端总线的频宽会 增加为原来的两倍。

2个DDR3内存条插槽分为两组通道(Channel):

- 通道0 (Channel 0):DDR3\_1 (插槽1)
- 通道1 (Channel 1):DDR3\_2 (插槽2)

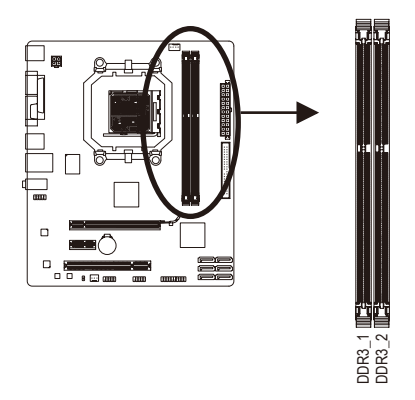

由于CPU的限制,若要使用双通道内存技术,在安装内存条时需注意以下说明:

- 1. 如果只安装一支DDR3内存条,无法启动双通道内存技术。
- 2. 如果要安装两支DDR3内存条,建议您使用相同的内存条(即相同容量、厂牌、速度、颗 粒),才能发挥双通道内存技术的最佳性能。

### **1-5** 安装适配卡

- 在开始安装适配卡前,请注意以下的信息:
- 请确认所使用的适配卡规格是在此主板的支持范围,并请详细阅读适配卡的使用 手册。
	- 在安装适配卡的前,请务必将电源关闭,以免造成毁损。

<span id="page-11-0"></span>**1-6** 后方设备插座介绍

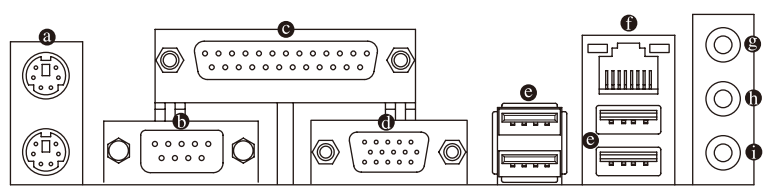

### **PS/2** 键盘及**PS/2**鼠标插座

连接PS/2键盘及鼠标至此插座。在上面的是鼠标插座(绿色),下面的是键盘插座(紫色)。

- ◎ 串行端口 串行端口可连接鼠标、调制解调器等设备。
- 并行端口 也称为打印机连接端口,可连接打印机、扫描仪等周边设备。
- **D-Sub**插座 此插座支持15-pin的D-Sub接头,您可以连接支持D-Sub接头的显示器至此插座。
- **USB 2.0/1.1** 连接端口

此连接端口支持USB 2.0/1.1规格,您可以连接USB设备至此连接端口。例如:USB键盘/鼠 标、USB打印机、U盘…等。

网络插座**(RJ-45)**

此网络插座是超高速以太网(Gigabit Ethernet),提供连线至互联网,传输速率最高每秒可达 1 GB (1 Gbps)。网络插座指示灯说明如下:

连线/速度 指示灯

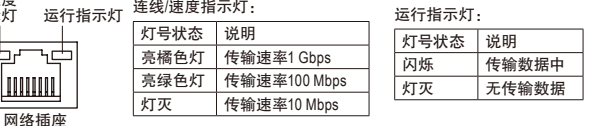

### 音频输入**(**蓝色**)**

此插孔预设值为音频输入孔。外接光驱、随身听及其他音频输入设备可以接至此插孔。

#### 音频输出**(**绿色**)**

此插孔预设值为音频输出孔。在使用耳机或2声道音频输出时,可以接至此插孔来输出声 音。在4/5.1/7.1声道音频输出模式中,可提供前置主声道音频输出。

### 麦克风**(**粉红色**)**

此插孔为麦克风连接孔。麦克风必须接至此插孔。

若要启动7.1声道音频输出,必须使用HD (High Definition,高保真)音频模块的前方面板 音频接入输出,并通过音频软件选择多声道音频功能。

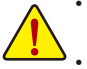

• 要移除连接于各插座上的连接线时,请先移除设备端的接头,再移除连接至主板端 的接头。

• 移除连接线时,请直接拔出,切勿左右摇晃接头,以免造成接头内的线路短路。

### <span id="page-12-0"></span>**1-7** 插座及跳线介绍

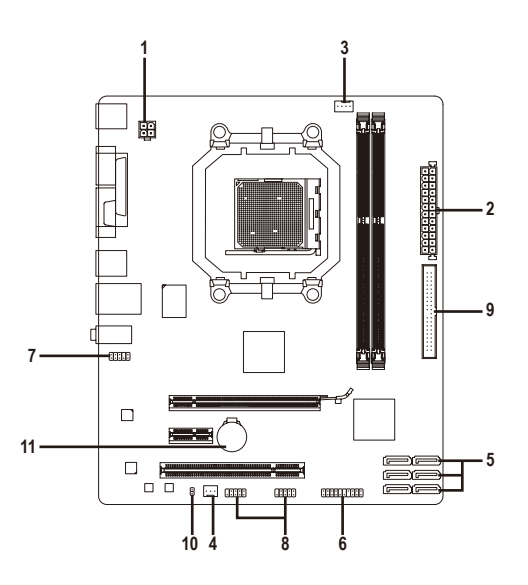

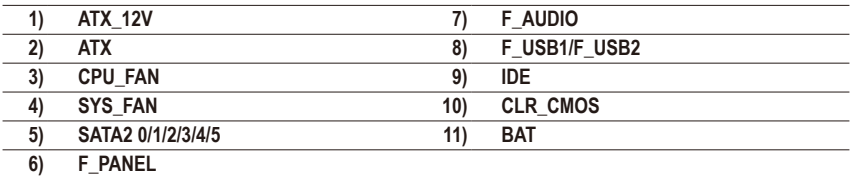

连接各种外接硬盘设备时,请注意以下的信息:

- 请先确认所使用的硬盘设备规格与要连接的插座符合。
- 在安装各种设备的前,请务必将设备及电脑的电源关闭,并且将电源线自插座中 拔除,以免造成设备的毁损。
	- 安装好设备要开启电源前,请再次确认设备的接头与插座已紧密结合。

### **1/2) ATX\_12V/ATX (2x2-pin 12V**电源插座及**2x12-pin**主电源插座**)**

ATX:

通过电源插座可使电源供应器提供足够且稳定的电源给主板上的所有元件。在插入电源 插座前,请先确定电源供应器的电源是关闭的,且所有设备皆已正确安装。电源插座有防 呆设计,确认正确的方向后插入即可。

12V电源插座主要是提供CPU电源,若没有接上12V电源插座,系统将不会启动。

为因应扩展需求,建议您使用输出功率大的电源供应器(500瓦或以上),以供应足够  $\stackrel{\text{\small c}}{\text{\small c}}$ 的电力需求。若使用电力不足的电源供应器, 可能会导致系统不稳或无法开机。

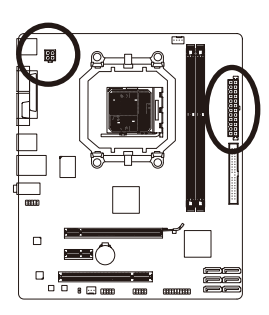

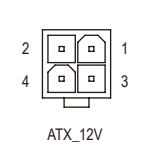

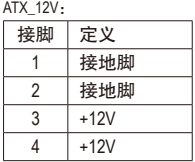

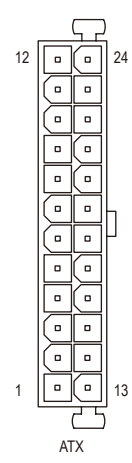

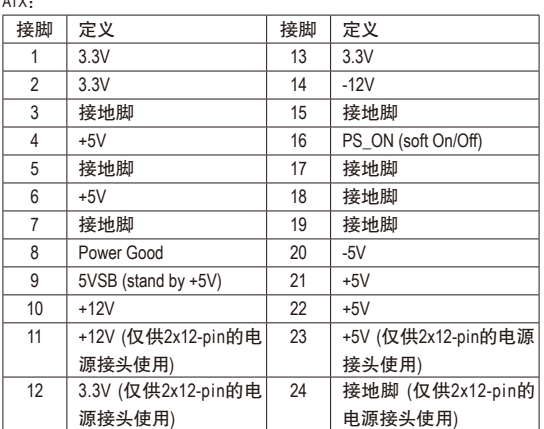

### **3/4) CPU\_FAN/SYS\_FAN (**散热风扇电源插座**)**

此主板的CPU\_FAN散热风扇电源接头为4-pin, SYS\_FAN为3-pin。电源接头皆有防呆设计,安 装时请注意方向(黑色线为接地线)。若要使用风扇控制功能,须搭配具有转速控制设计的 散热风扇才能使用此功能。建议您于机箱内加装系统散热风扇,以达到最佳的散热性能。

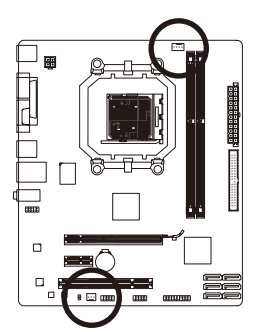

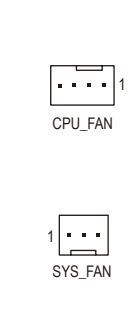

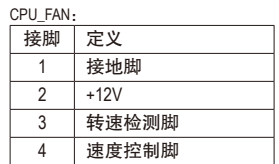

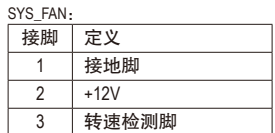

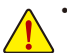

- 请务必接上散热风扇的电源插座,以避免CPU及系统处于过热的工作环境,若温 度过高可能导致CPU或是系统死机。
- 这些散热风扇电源插座并非跳线,请勿放置跳帽在针脚上。

### **5) SATA2 0/1/2/3/4/5 (SATA 3Gb/s**插座,由**AMD SB710**南桥芯片控制**)**

这些SATA插座支持SATA 3Gb/s规格,并可相容于SATA 1.5Gb/s规格。一个SATA插座只能连 接一个SATA设备。通过AMD SB710南桥芯片可以构建RAID 0、RAID 1、RAID 10及JBOD磁盘 阵列,若您要构建RAID,请参考第四章-「如何构建Serial ATA硬盘」的说明。

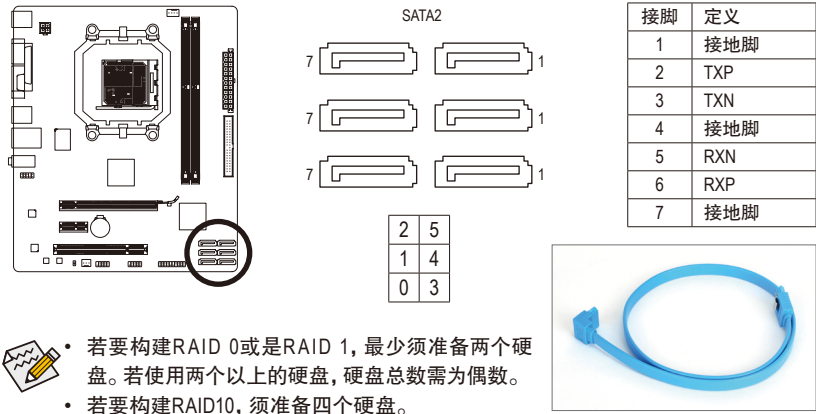

请将SATA排线的L型接头连接至 SATA硬盘。

### **6) F\_PANEL (**前端控制面板接脚**)**

电脑机箱的电源开关、系统重置开关、喇叭、机箱被开启检测开关/感应器及系统运行指 示灯等可以接至此接脚。请依据下列的针脚定义连接,连接时请注意针脚的正负(+/-)极。

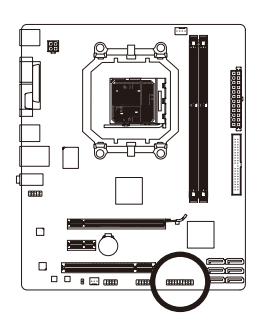

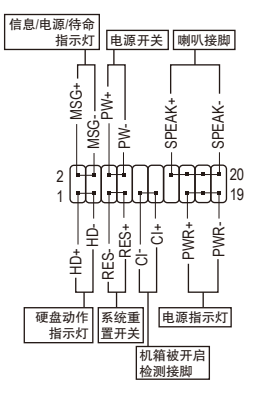

• **MSG/PWR**-信息/电源/待命指示灯:

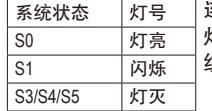

连接至机箱前方面板的电源指示灯。当系统正在运行时,指示 灯为持续亮着;系统进入待命(S1)模式时,指示灯呈现闪烁;系 统进入休眠模式(S3/S4)及关机(S5)时,则为熄灭。

• **PW**-电源开关:

连接至电脑机箱前方面板的主电源开关键。您可以在BIOS程序中设置此按键的关机方 式(请参考第二章「BIOS程序设置」-「Power Management Setup」的说明)。

- **SPEAK**-喇叭接脚: 连接至电脑机箱前方面板的喇叭。系统会以不同的哔声来反应目前的开机状况,通常 正常开机时,会有一哔声;若开机发生异常时,则会有不同长短的哔声。
- **HD**-硬盘动作指示灯: 连接至电脑机箱前方面板的硬盘动作指示灯。当硬盘有存取动作时指示灯即会亮起。
- **RES**-系统重置开关: 连接至电脑机箱前方面板的重置开关(Reset)键。在系统死机而无法正常重新开机时, 可以按下重置开关键来重新启动系统。
- **CI**-电脑机箱被开启检测接脚: 连接至电脑机箱的机箱被开启检测开关/感应器,以检测机箱是否曾被开启。若要使 用此功能,需搭配具有此设计的电脑机箱。

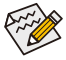

电脑机箱的前方控制面板设计会因不同机箱而有不同,主要包括电源开关、系统重 **《 】置开关、电源指示灯、硬盘动作指示灯、喇叭等,请依机箱上的信号线连接。** 

### **7) F\_AUDIO (**前端音频插座**)**

此前端音频插座可以支持HD (High Definition,高保真)及AC'97音频模块。您可以连接机箱 前方面板的音频模块至此插座,安装前请先确认音频模块的接脚定义是否与插座吻合, 若安装不当可能造成设备无法使用甚至损毁。

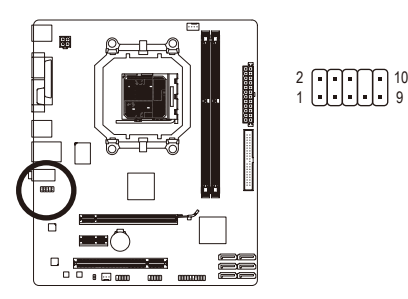

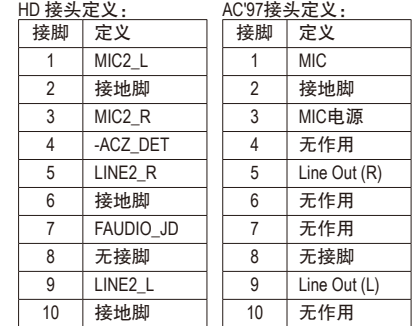

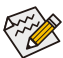

• 机箱前方面板的音频输出预设值为支持HD音频模块。

• 机箱前方面板的音频插座与后方的音频插座会同时发声。

• 有部份市售机箱的前方音频连接线并非模块化,而各机箱的音频连接线定义或 有不同,如何连接请咨询机箱制造商。

### **8) F\_USB1/F\_USB2 (USB 2.0/1.1**连接端口扩展插座**)**

此插座支持USB 2.0/1.1规格,通过USB扩展挡板,一个插座可以接出两个USB连接端口。 USB扩展挡板为选购配件,您可以联系当地代理商购买。

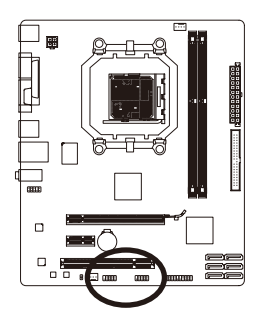

 $^{9}_{10}$   $\bigcup_{1}$   $\bigcup_{2}$   $^{1}_{2}$ 

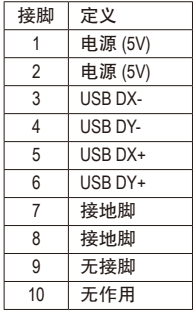

• 请勿将2x5-pin的IEEE 1394扩展挡板连接至此USB连接端口扩展插座。 • 连接USB扩展挡板前,请务必将电脑的电源关闭,并且将电源线自插座中拔 除,以免造成USB扩展挡板的毁损。

### **9) IDE (IDE**插座**)**

通过IDE排线此插座最多可连接两个IDE设备(例如:硬盘或光盘驱动器等)。连接前请确 认插座上防呆缺口的位置。如果连接了两个IDE设备,请记得设置两个设备的主从关系 (Master/Slave)。(详细设置请参考IDE设备厂商所提供的说明)。

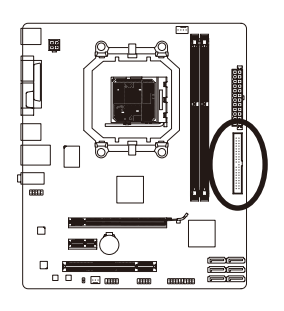

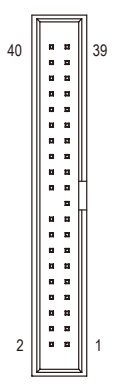

### **10) CLR\_CMOS (**清除**CMOS**数据功能接脚**)**

利用此接脚可以将主板的CMOS数据(例如:日期及BIOS设置)清除,恢复出厂设置值。如果 您要使用清除CMOS数据时,请使用如螺丝起子之类的金属物同时碰触两支针脚数秒钟。

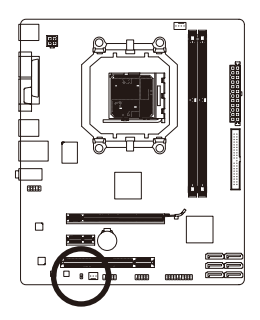

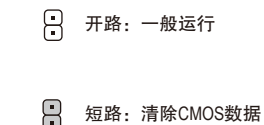

- 清除CMOS数据前,请务必关闭电脑的电源并拔除电源线。
- 开机后请进入BIOS载入出厂预设值(Load Optimized Defaults)或自行输入设置值(请 参考第二章-「BIOS程序设置」的说明)。

### **11) BAT (**电池**)**

此电池提供电脑系统于关闭电源后仍能记忆CMOS数据(例如:日期及BIOS设置)所需的电力, 当此电池的电力不足时,会造成CMOS的数据错误或遗失,因此当电池电力不足时必须更换。

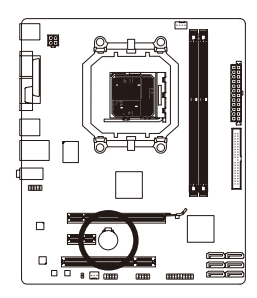

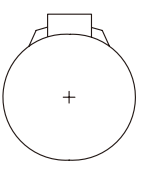

您也可以利用拔除电池来清除CMOS数据:

- 1. 请先关闭电脑,并拔除电源线。
- 2. 小心地将电池从电池座中取出,等候约一分钟。(或是使用如 螺丝起子之类的金属物碰触电池座的正负极,造成其短路约 五秒钟)
- 3. 再将电池装回。 4. 接上电源线并重新开机。

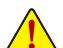

- 更换电池前,请务必关闭电脑的电源并拔除电源线。
- 更换电池时请更换相同型号的电池,不正确的型号可能引起爆炸的危险。
- 若无法自行更换电池或不确定电池型号时,请联系购买店家或代理商。
- 安装电池时,请注意电池上的正(+)负(-)极(正极须向上)。
- 更换下来的旧电池须依当地法规处理。

### <span id="page-19-0"></span>第二章 **BIOS** 程序设置

记忆CMOS数据所需的电力由主板上的锂电池供应,因此当系统电源关闭时,这些数据并不 会遗失,当下次再开启电源时,系统便能读取这些设置数据。

若要进入BIOS设置程序,电源开启后,BIOS在进行POST时,按下<Delete>键便可进入BIOS设置 程序主画面。如果需要高级的BIOS设置,请在BIOS设置程序主画面按下<Ctrl> + <F1>键即可。 当您需要更新BIOS,可以使用技嘉独特的BIOS更新方法:Q-Flash或@BIOS。

- Q-Flash 是可在BIOS设置程序内更新BIOS的软件,让用户不需进入操作系统,就可以轻松 的更新或备份BIOS。
- @BIOS 是可在Windows操作系统内更新BIOS的软件,通过与互联网的连接,下载及更新最 新版本的BIOS。

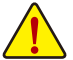

- 更新BIOS有其潜在的风险,如果您使用目前版本的BIOS没有问题,我们建议您不要 任意更新BIOS。如需更新BIOS,请小心的执行,以避免不当的操作而造成系统毁损。
- 我们不建议您随意变更BIOS设置程序的设置值,因为可能因此造成系统不稳定或 其它不可预期的结果。如果因设置错误造成系统不稳定或不开机时,请试着清除 CMOS设置值数据,将BIOS设置恢复至出厂预设值。(清除CMOS设置值,请参考第 二章-「Load Optimized Defaults」的说明,或是参考第一章-「电池」或「CLR\_CMOS 接脚」的说明。)

### **2-1** 开机画面

电源开启后,会看到如以下的画面: **A. LOGO**画面**(**预设值**):**

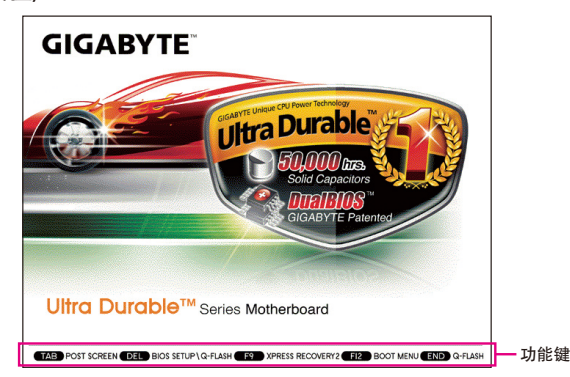

**B. POST**画面

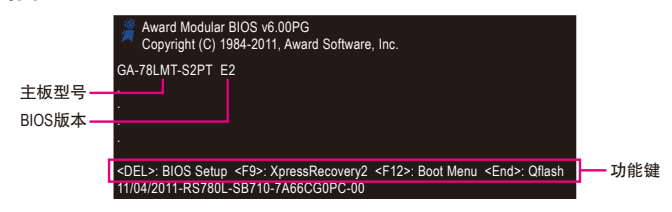

### <span id="page-20-0"></span>**2-2 BIOS**设置程序主画面

进入BIOS设置程序时,便可看到如下的主画面。从主画面中可以让您选择各种不同设置选 单,您可以用上下左右键来选择要设置的选项,按<Enter>键即可进入子选单。 **(BIOS**范例版本:**E2)**

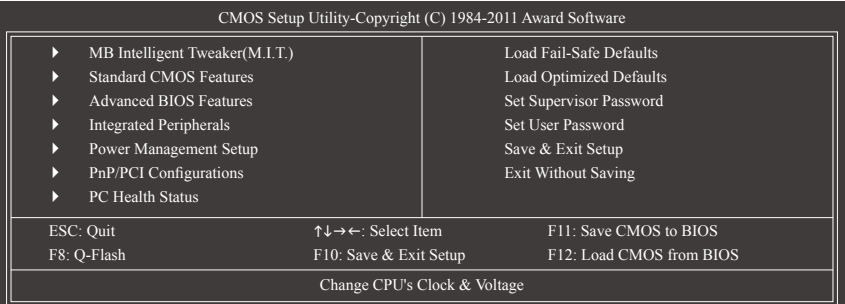

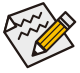

• 若在主画面或设置画面中没有找到您所需要的选项,请在该画面按<Ctrl> + <F1>,即 可出现高级选项。

- 若系统运行不稳定时,请选择「Load Optimized Defaults」,即可载入出厂的预设值。
- 实际的BIOS设置画面可能会因不同的BIOS版本而有差异,本章节的BIOS设置程序 画面仅供参考。

### **<F11>**及**<F12>**功能键说明**(**仅适用于主画面**)**

#### **F11**:**Save CMOS to BIOS**

此功能提供您将设置好的BIOS设置值储存成一个CMOS设置文件(Profile),最多可设置八 组设置文件(Profile 1-8)并可分别命名。请先输入设置文件名称(若要清除预设的名称可按 <SPACE>键),再按<Enter>即可完成设置。

#### **F12**:**Load CMOS from BIOS**

系统若因运行不稳定而重新载入BIOS出厂预设值时,可以使用此功能将预存的CMOS设置 文件载入,即可免去再重新设置BIOS的麻烦。请在要载入的设置文件上按<Enter>即可载入 该设置文件数据。

### <span id="page-21-0"></span>**2-3 MB Intelligent Tweaker(M.I.T.) (**频率**/**电压控制**)**

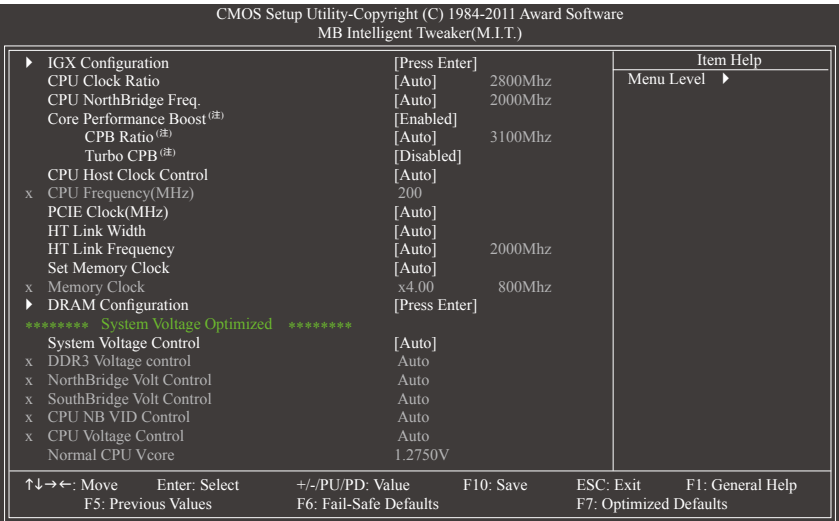

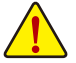

• 系统是否会依据您所设置的超频或超电压值稳定运行,需视整体系统配备而定。 不当的超频或超电压可能会造成CPU、芯片组及内存的损毁或减少其使用寿命。我 们不建议您随意调整此页的选项,因为可能造成系统不稳或其它不可预期的结果。 仅供电脑玩家使用。(若自行设置错误,可能会造成系统不开机,您可以清除CMOS 设置值数据,让BIOS设置恢复至预设值。)

• 当「System Voltage Optimized」呈现红字闪烁警示状态时,建议您将「System Voltage Control」选项设为「Auto」,以维持最佳的系统电压。

### & **IGX Configuration**

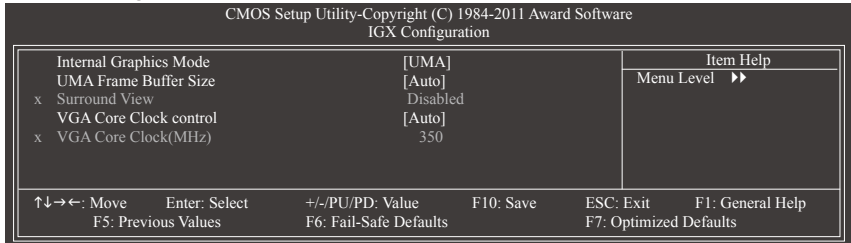

### & **Internal Graphics Mode (**内建显示功能**)**

此选项提供您选择是否由系统主内存提供主板内建显示功能所需要的显示内存。

Disabled 关闭主板内建显示功能。

▶UMA 设置内建显示功能所需要的显示内存由系统主内存提供。(预设值)

### & **UMA Frame Buffer Size (**选择显示内存大小**)**

UMA Frame Buffer Size指的是主板内建显示功能所需要的显示内存大小。此部份的显示内 存由系统主记忆分享出来。例如像MS-DOS操作系统就会使用到这一部份的内存来做为显 示的用。选项包括:Auto (预设值)、128MB、256MB、512MB。

(注) 此选项仅开放给有支持此功能的CPU。

& **Surround View (**启动**Surround View**功能**)** 此选项只有在安装ATI显卡及「Advanced BIOS Features」下的「Init Display First」设为「PEG」 时才能设置。此选项提供您选择是否开启Surround View功能。(预设值:Disabled) & **VGA Core Clock control (**内建显示超时钟功能**)** 此选项提供您选择是否手动调整内建显示超时钟功能。(预设值:Auto) & **VGA Core Clock(MHz) (**内建显示超时钟调整**)** 此选项提供您调整内建显示超时钟。可设置范围从200 MHz到2000 MHz。此选项只有在 「VGA Core Clock control」设为「Manual」时,才能开放设置。 & **CPU Clock Ratio (CPU**倍频调整**)** 此选项提供您调整CPU的倍频。可调整范围会依CPU种类自动检测。 & **CPU NorthBridge Freq. (**调整**CPU**内的北桥控制器频率**)** 此选项提供您调整CPU内的北桥控制器频率。可调整范围会依CPU种类自动检测。 & **Core Performance Boost(**<sup>注</sup>**)** 此选项提供您选择是否启动CPU的Core Performance Boost模式(CPB,CPU加速模式)。 (预设值:Enabled) & **CPB Ratio (**注**)** 此选项提供您调整CPB的倍频,可调整范围会依CPU种类自动检测。(预设值:Auto) & **Turbo CPB(**<sup>注</sup>**)** 此选项提供您选择是否提升CPU性能。(预设值:Disabled) & **CPU Host Clock Control (CPU**时钟控制**)** 此选项提供您选择是否开启CPU时钟控制功能。请注意,当您执行系统超频而造成不开机 时,请等候20秒让系统自动重新开机或清除CMOS设置值数据,并以安全模式开机。 (预设值:Auto) & **CPU Frequency(MHz) (CPU**外频调整**)** 此选项提供您调整CPU的外频。可设置范围从200 MHz到500 MHz。此选项只有在「CPU Host Clock Control」设为「Manual」时,才能被设置。 强烈建议您依照处理器规格来调整处理器的频率。 & **PCIE Clock(MHz) (PCI Express**前端总线时钟调整**)** 此选项提供您调整PCI Express前端总线的时钟。可设置范围从100 MHz到150 MHz。 若设为「Auto」,BIOS会自动将PCI Express时钟设为标准的100 MHz。(预设值:Auto) & **HT Link Width (HT Link**频宽调整**)** 此选项提供您调整芯片组及CPU 的间的HT Link频宽。 Auto BIOS自动设置芯片组及CPU的间的HT Link频宽。(预设值) **▶ 8 bit 设置HT Link 频宽为8 bit。 ▶ 16 bit 设置HT Link 频宽为16 bit。** & **HT Link Frequency (HT Link**频率调整**)** 此选项提供您调整芯片组及CPU 的间的HT Link频率。 D Auto BIOS自动设置芯片组及CPU的间的HT Link频率。(预设值) x1~x13 设置HT Link 频率为x1~x13 (200 MHz~2.6 GHz)。 & **Set Memory Clock** 此选项提供您选择是否手动调整内存频率。当此选项被设为「Manual」时,以下的超频选 项将开放为可手动调整。 Auto BIOS自动设置内存的频率。(预设值) Manual 用户可针对内存的频率进行调整。

(注) 此选项仅开放给有支持此功能的CPU。

#### & **Memory Clock**

此选项只有在「Set Memory Clock」设为「Manual」时,才能被设置。选项包括: X3.33、X4.00、 X5.33、X6.66、X8.00、X9.33。

#### & **DRAM Configuration**

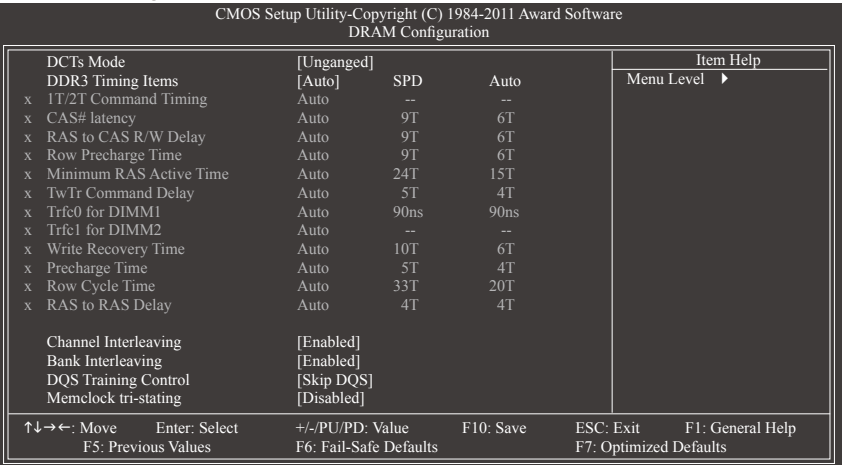

#### & **DCTs Mode (**内存控制模式**)**

此选项提供您设置内存控制模式。 Ganged 设置内存控制模式为一个双通道。 Unganged 设置内存控制模式为两个单通道。(预设值) & **DDR3 Timing Items**

当此选项被设为「Manual」时,以下的选项将开放为可手动调整。 选项包括:Auto (预设值)、Manual。

& **1T/2T Command Timing** 选项包括:Auto (预设值)、1T、2T。

& **CAS# latency**

选项包括:Auto (预设值)、5T~14T。

- & **RAS to CAS R/W Delay** 选项包括:Auto (预设值)、2T~19T。
- & **Row Precharge Time** 选项包括:Auto (预设值)、2T~19T。
- & **Minimum RAS Active Time** 选项包括:Auto (预设值)、8T~40T。

### & **TwTr Command Delay** 选项包括:Auto (预设值)、4T~9T。

### & **Trfc0 for DIMM1** 选项包括:Auto (预设值)、90ns、110ns、160ns 、300ns、350ns。

& **Trfc1 for DIMM2** 选项包括:Auto (预设值)、90ns、110ns、160ns 、300ns、350ns。

- & **Write Recovery Time** 选项包括:Auto (预设值)、5T~8T、10T、12T、14T、16T。
- & **Precharge Time** 选项包括:Auto (预设值)、4T~10T。
- & **Row Cycle Time** 选项包括:Auto (预设值)、10T~56T。
- & **RAS to RAS Delay** 选项包括:Auto (预设值)、1T~9T。

### & **Channel Interleaving**

此选项提供您选择是否开启内存通道间交错存取的功能。开启此功能可以让系统对内存 的不同通道进行同时存取,以提升内存速度及稳定性。(预设值:Enabled)

### & **Bank Interleaving** 此选项提供您选择是否开启内存bank的交错存取功能。开启此功能可以让系统对内存的 不同bank进行同时存取,以提升内存速度及稳定性。(预设值:Enabled) & **DQS Training Control**

此选项提供您选择是否在每次系统重开机后执行内存DQS Training。(预设值:Skip DQS)

### & **Memclock tri-stating**

此选项提供您选择是否在CPU C3或Alt VID模式时,启动内存时钟三态模式。 (预设值:Disabled)

### **\*\*\*\*\*\*\*\* System Voltage Optimized \*\*\*\*\*\*\*\***

& **System Voltage Control (**系统超电压设置**)** 此选项提供您选择是否手动调整系统电压值。当此选项被设为「Manual」时,以下的超电 压选项将开放为可手动调整。 ▶ Auto BIOS自动设置系统所需的电压。(预设值) D Manual 用户可针对系统电压进行细部微调。 & **DDR3 Voltage Control (**内存超电压控制**)** 此选项提供您针对内存的电压进行细部微调。 D Normal **a** 自动提供内存所需的电压。(预设值) +0.100V ~ +0.300V 可调整幅度为0.100V至0.300V。 请注意:增加内存的电压有可能会损坏内存条。 & **NorthBridge Volt Control (**北桥芯片超电压控制**)** 此选项提供您针对北桥芯片的电压进行细部微调。 D Normal 自动提供北桥芯片所需的电压。(预设值) +0.1V ~ +0.3V 可调整幅度为0.1V至0.3V。 & **SouthBridge Volt Control (**南桥芯片超电压控制**)** 此选项提供您针对南桥芯片的电压进行细部微调。 ▶ Normal 自动提供南桥芯片所需的电压。(预设值) +0.1V ~ +0.2V 可调整幅度为0.1V至0.2V。 & **CPU NB VID Control (CPU**内部北桥超电压控制**)** 此选项提供您针对CPU内部北桥的VID电压进行细部微调。可调整的电压范围依不同CPU 而有所不同。(预设值:Normal,自动提供CPU内部北桥所需的VID电压)请注意:超电压有可 能造成CPU的损坏或减少其使用寿命。

<span id="page-25-0"></span>& **CPU Voltage Control (CPU**超电压控制**)** 此选项提供您针对CPU的电压进行细部微调。可调整的电压范围依不同CPU而有所不同。 (预设值:Auto,自动提供CPU所需的电压) 请注意:超电压有可能造成CPU的损坏或减少其使用寿命。 & **Normal CPU Vcore (CPU**正常核心电压**)**

显示CPU正常核心电压值。

### **2-4 Standard CMOS Features (**标准**CMOS**设置**)**

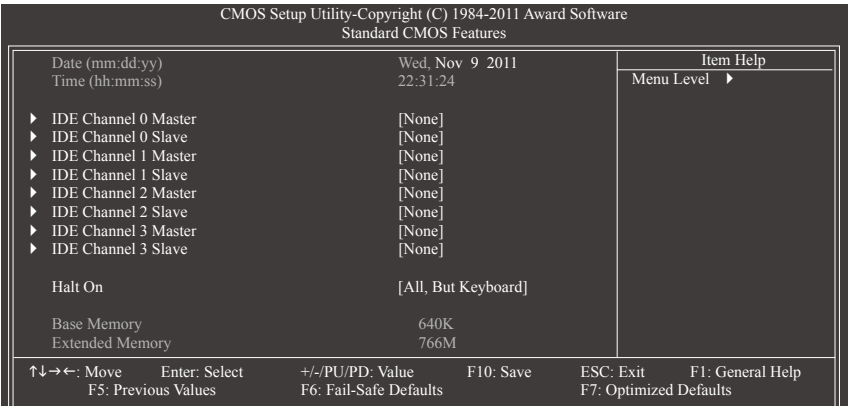

- & **Date (mm:dd:yy) (**日期设置**)** 设置电脑系统的日期,
- & **Time (hh:mm:ss) (**时间设置**)** 设置电脑系统的时间,
- & **IDE Channel 0, 1 Master/Slave (**第一、二组主要**/**次要**IDE/SATA**设备参数设置**)** IDE Channel 0, 1 Master/Slave

设置SATA设备的参数。有以下三个选项:

- None 如果没有安装任何IDE/SATA设备,请选择「None」,让系统在开机时不 需检测,如此可以加快开机速度。
- Auto 让BIOS在POST过程中自动检测IDE/SATA设备。(预设值)
- Manual 当Access Mode (硬盘使用模式)被设成 [CHS] 时, 用户可以自行输入 硬盘的各项参数。
- D Access Mode 硬盘的使用模式。有以下四个选项: Auto (预设值)、CHS、LBA及 Large。

### & **IDE Channel 2/3 Master/Slave (**第三**/**四组主要**/**次要**IDE/SATA**设备参数设置**)**

Extended IDE Drive

设置SATA设备的参数。有以下两个选项:

- Auto 让BIOS在POST过程中自动检测IDE/SATA设备。(预设值)
- None 如果没有安装任何IDE/SATA设备,请选择「None」,让系统在开机时不 需检测,如此可以加快开机速度。
- Access Mode 硬盘的使用模式。有以下两个选项:Auto (预设值)及Large。
- D Capacity 目前安装的硬盘的大约容量。

#### <span id="page-26-0"></span>& **Halt On (**系统暂停选项设置**)**

当开机时,若POST检测到异常,是否要暂停并等候处理? 选项包括:All Errors、No Errors、All, But Keyboard (预设值)。

#### & **Memory (**内存容量显示**)**

显示由BIOS的POST (Power On Self Test)自动检测到的内存容量。

### **2-5 Advanced BIOS Features (**高级**BIOS**功能设置**)**

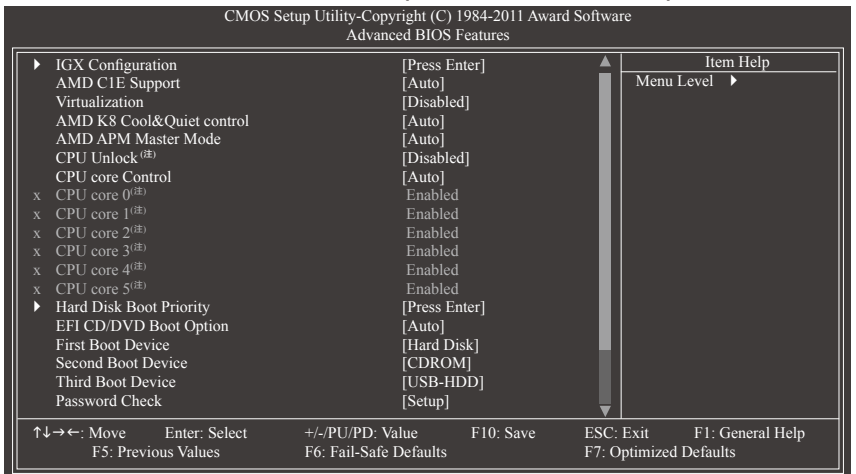

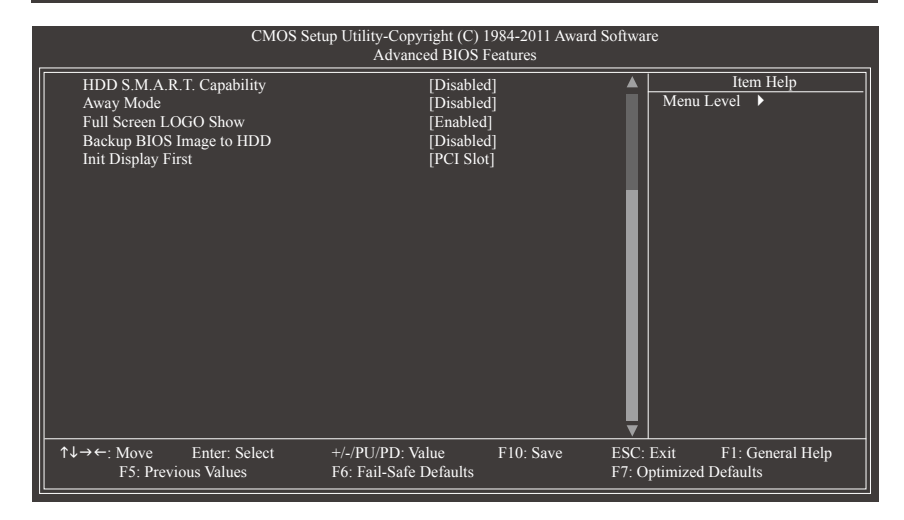

#### (注) 此选项仅开放给有支持此功能的CPU。

& **IGX Configuration**

此子选单内的设置值与「MB Intelligent Tweaker(M.I.T.)」的相同选项是同步的。

### & **AMD C1E Support (CPU**节能功能**)**

此选项提供您选择是否启动CPU C1E功能(系统闲置状态时的CPU节能功能)。启动此选项 可以让系统在闲置状态时,减少耗电量。

Auto 若使用支持Hardware C1E的CPU时,BIOS会自动将Hardware C1E功能开启; 若使用不支持Hardware C1E的CPU时,C1E功能将自动被关闭。(预设值) Enabled 若使用支持Hardware C1E的CPU时,BIOS会自动将Hardware C1E功能开启;若 使用不支持Hardware C1E的CPU时,BIOS会自动将Software C1E功能开启。 Disabled 关闭C1E功能。 & **Virtualization (**虚拟化技术**)**

此选项提供您选择是否启动虚拟化技术。虚拟化技术让您可以在同一平台的独立数据分 割区,执行多个操作系统和应用程序。(预设值:Disabled)

### & **AMD K8 Cool&Quiet control (AMD Cool'n'Quiet**功能**)**

Auto 由AMD Cool'n'Quiet驱动程序动态调整CPU时钟及VID,以减少耗电量及热 能的产生。(预设值)

Disabled 关闭此功能。 & **AMD APM Master Mode**

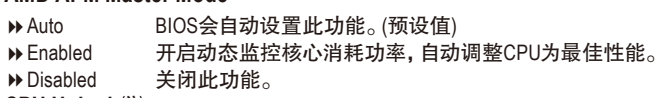

#### & **CPU Unlock (**注**)**

此选项提供您选择是否开启AMD CPU的隐藏核心。(预设值:Disabled)

#### & **CPU core Control (**注**)**

此选项提供您选择是否手动开启/关闭CPU Core 1/2/3/4/5。

Auto BIOS 将开启CPU所有核心(可开启的数量依CPU而不同)。(预设值)

Manual 用户可分别开启/关闭Core 1/2/3/4/5。

& **CPU core 0 (**注**)**

CPU Core 0 固定为开启状态。

& **CPU core 1, 2/3/4/5 (**注**)**

此选项提供您选择是否启动/关闭CPU Core 1/2/3/4/5。(预设值:Enabled)

### & **Hard Disk Boot Priority (**选择开机硬盘**)**

此选项提供您选择要从哪一组硬盘设备载入操作系统。 按<Enter>键进入选单后, 按<1>或<4>键选择要作为开机的设备, 然后按<+>/<PageUp>键将 其向上移,或<->/<PageDown>键将其向下移,以调整顺序。按<Esc>可以离开此功能。

### & **EFI CD/DVD Boot Option**

若您要安装操作系统至2.2 TB以上的硬盘,请将此选项设为「EFI」。设置前请确认您所要 安装的操作系统支持从GPT磁盘分割开机 (例如:Windows 7 64-bit 及Windows Server 2003 64 bit 版本)。若设为 [Auto], BIOS将依您所安装的硬盘自动设置。(预设值: Auto)

### & **First/Second/Third Boot Device (**第一**/**二**/**三开机设备**)**

系统会依此顺序搜寻开机设备以进行开机, 按<1>键</>键选择要作为开机的设备再按 <Enter>键确认。可设置的设备如下:LS120、Hard Disk、CDROM、ZIP、USB-FDD、USB-ZIP、 USB-CDROM、USB-HDD、Legacy LAN、Disabled (关闭此功能)。

<sup>(</sup>注) 此选项仅开放给有支持此功能的CPU。

& **Password Check (**检查密码方式**)**

此选项提供您选择是否在每次开机时皆需输入密码,或仅在进入BIOS设置程序时才需输 入密码。设置完此选项后请至BIOS设置程序主画面的「Set Supervisor/User Password」选项 设置密码。

Setup 仅在进入BIOS设置程序时才需输入密码。(预设值)

System 无论是开机或进入BIOS设置程序均需输入密码。

& **HDD S.M.A.R.T. Capability (**硬盘自动监控及报告功能**)** 此选项提供您选择是否开启硬盘S.M.A.R.T.功能。开启此选项可让您的系统在安装其它厂 商的硬盘监控软件时,报告任何硬盘读写错误并且发出警告。(预设值:Disabled)

### & **Away Mode (**远离模式**)**

此选项提供您选择是否在Windows XP Media Center操作系统下,启动远离模式。 启动远离模式可以让系统以较低耗电的模式在关机背景中运行,并执行自主式操作。 (预设值:Disabled)

& **Full Screen LOGO Show (**显示开机画面功能**)** 此选项提供您选择是否在一开机时显示技嘉Logo。若设为「Disabled」,开机画面将显示一 般的POST信息。(预设值:Enabled)

### & **Backup BIOS Image to HDD (**复制**BIOS**文件至硬盘**)** 此选项提供您选择是否启动复制BIOS文件至硬盘的功能。当系统BIOS损毁时,系统会自动

自复制的BIOS恢复数据至系统BIOS。(预设值:Disabled)

### & **Init Display First (**开机显示选择**)**

此选项提供您选择系统开机时优先从内建显示功能、PCI显卡或PCI Express显卡输出。

- **▶ PCI Slot 系统会从PCI显卡输出。(预设值)**
- OnChipVGA 系统会从内建显示功能输出。
- D PEG 系统会从PCIEX16插槽上的显卡输出。

### <span id="page-29-0"></span>**2-6 Integrated Peripherals (**集成外设**)**

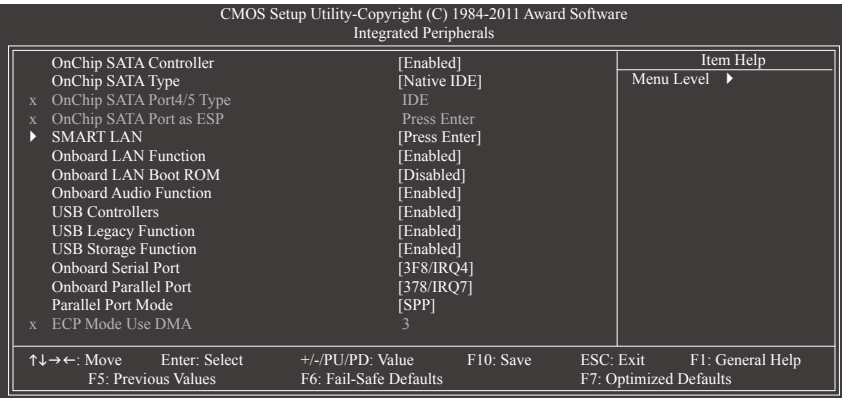

& **OnChip SATA Controller (**内建**SATA**控制器**)** 此选项提供您选择是否启动芯片组内建的SATA控制器。(预设值:Enabled)

### & **OnChip SATA Type (**设置内建**SATA2 0~3**插座的运行模式**)**

此选项提供您设置内建SATA控制器要以何种模式运行。

### ▶Native IDE 设置SATA控制器以Native IDE模式运行。若要安装支持Native IDE模式的操 作系统时,可将此选项设为「Enabled」。(预设值)

- RAID 开启SATA控制器的RAID功能。
- AHCI 设置SATA控制器为AHCI模式。AHCI (Advanced Host Controller Interface)为一 种介面规格,可以让储存驱动程序启动高级Serial ATA功能,例:Native Command Queuing及热插拔 (Hot Plug)等。

### & **OnChip SATA Port4/5 Type (**设置内建**SATA2 4/5**插座的运行模式**)**

此选项提供您设置内建SATA2 4/5插座要以何种模式运行。此选项只有在「OnChip SATA Type」设为「RAID」或「AHCI」时,才能被设置。

D IDE 设置SATA2 4/5插座以IDE模式运行。(预设值)

As SATA Type 以您所设置的「OnChip SATA Type」模式运行。

### & **OnChip SATA Port as ESP**

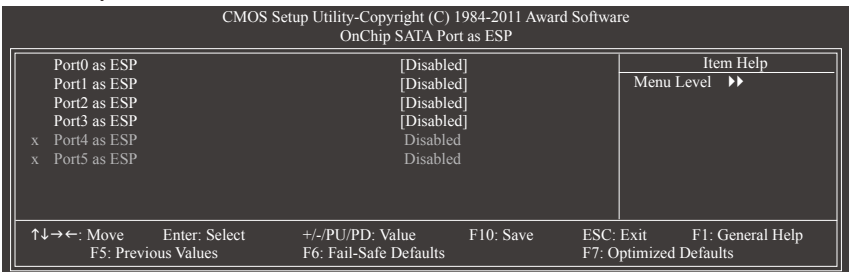

& **Port0 as ESP/Port1 as ESP/Port2 as ESP/Port3 as ESP**

此选项只有在「OnChip SATA Type」设为「AHCI」时,才能被设置。若设为「Enabled」,可加快 SATA设备热插拔的速度。(预设值:Disabled)

#### & **Port4 as ESP/Port5 as ESP**

此选项只有在「OnChip SATA Type」设为「AHCI」且「OnChip SATA Port4/5 Type」设为「As SATA Type」时,才能被设置。若设为「Enabled」,可加快SATA设备热插拔的速度。 (预设值:Disabled)

& **SMART LAN (**网线检测功能**)**

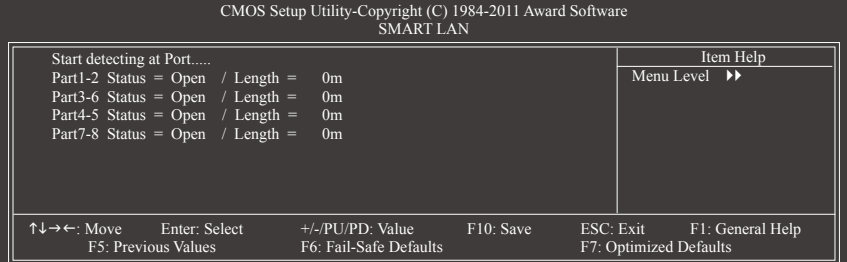

本主板具备网线检测功能,帮助用户可以在BIOS中确认目前网络连接情况是否正常,若线 路故障时亦可报告故障位置。

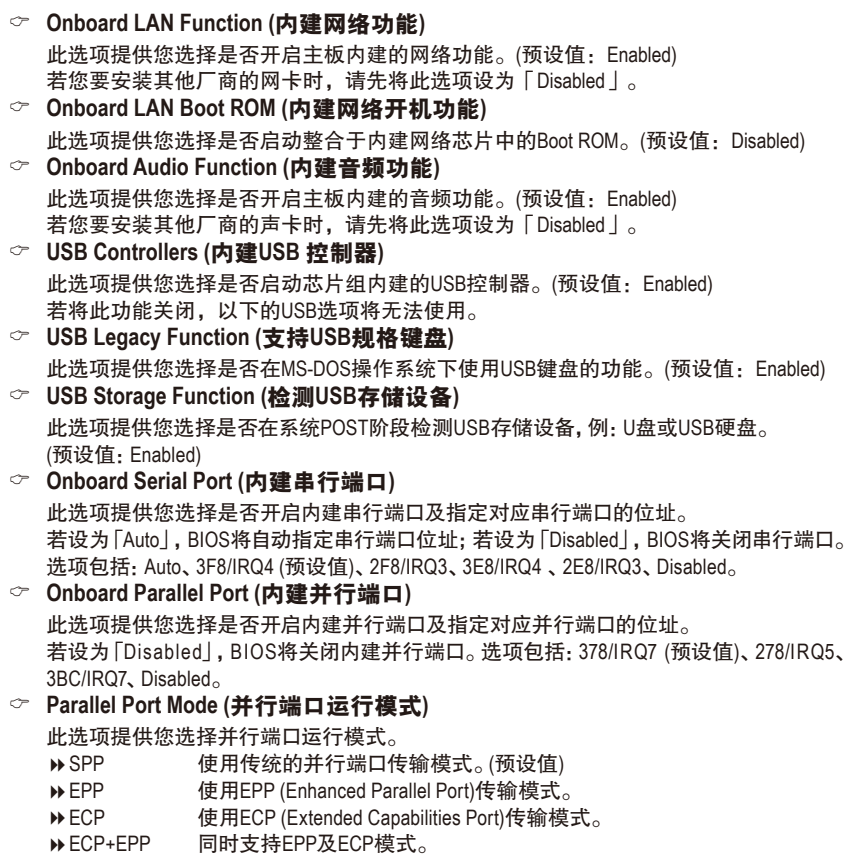

#### <span id="page-31-0"></span>& **ECP Mode Use DMA (ECP**传输模式使用的**DMA**通道**)**

此选项提供您选择ECP传输模式使用的DMA通道,此选项必须当「Parallel Port Mode」设为 「ECP」或「ECP+EPP」时才有作用。选项包括:3 (预设值)、1。

### **2-7 Power Management Setup (**省电功能设置**)**

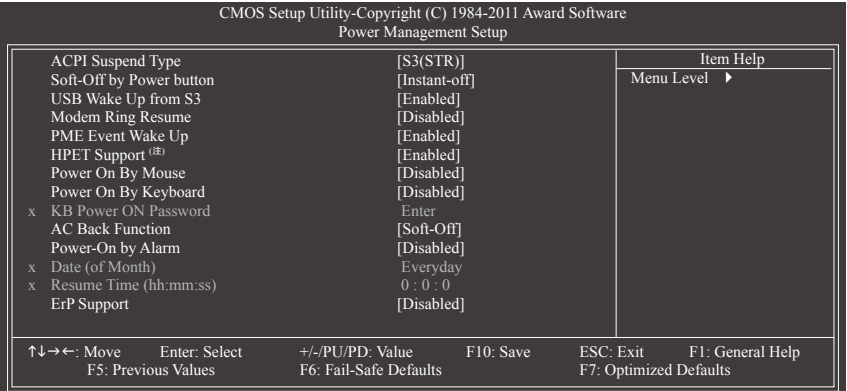

#### & **ACPI Suspend Type (**系统进入休眠的模式**)**

此选项提供您选择系统进入休眠时的省电模式。

- S1(POS) 设置ACPI省电模式为S1 (POS,Power On Suspend)。 在S1模式时,系统处 于低耗电的状态。此状态下,系统随时可以很快恢复运行。
- D S3(STR) 设置ACPI省电模式为S3 (STR, Suspend To RAM)。(预设值) 在S3模式时, 系统比S1模式耗电量更低。当接收到硬盘唤醒信号或事件时,系统可 以恢复至休眠前的工作状态。

### & **Soft-Off by Power button (**关机方式**)**

此选项提供您选择在MS-DOS系统下,使用电源键的关机方式。

- Instant-Off 按一下电源键即可立即关闭系统电源。(预设值)
- Delay 4 Sec. 需按住电源键4秒后才会关闭电源。若按住时间少于4秒,系统会进入 暂停模式。

### & **USB Wake Up from S3 (**由**USB**设备唤醒系统**)**

此选项提供您选择是否允许系统在S3休眠状态时,可以经由支持唤醒功能的USB设备唤醒 系统。(预设值:Enabled)

& **Modem Ring Resume (**调制解调器开机**)**

此选项提供您选择是否允许系统在ACPI休眠状态时,可经由具备唤醒功能的调制解调器 所发出的唤醒/开机信号恢复运行。(预设值:Disabled)

### & **PME Event Wake Up (**电源管理事件唤醒功能**)**

此选项提供您选择是否允许系统在ACPI休眠状态时,可经由PCI或PCIe设备所发出的唤醒 /开机信号恢复运行。请注意:使用此功能时,需使用+5VSB电流至少提供1安培以上的ATX 电源供应器。(预设值:Enabled)

### & **HPET Support(**<sup>注</sup>**)**

此选项提供您选择是否在Windows 7/Vista操作系统下开启High Precision Event Timer (HPET, 高精准事件计时器)的功能。(预设值:Enabled)

(注) 此功能仅支持Windows 7/Vista操作系统。

- & **Power On By Mouse (**鼠标开机功能**)**
	- 此选项提供您选择是否使用PS/2规格的鼠标来启动/唤醒系统。 请注意:使用此功能时,需使用+5VSB电流至少提供1安培以上的ATX电源供应器。 Disabled 关闭此功能。(预设值) Double Click 按两次PS/2鼠标左键开机。
- & **Power On By Keyboard (**键盘开机功能**)**
	- 此选项提供您选择是否使用PS/2规格的键盘来启动/唤醒系统。
	- 请注意:使用此功能时,需使用+5VSB电流至少提供1安培以上的ATX电源供应器。
	- Disabled 关闭此功能。(预设值)
	- ▶ Password 设置使用1~5个字符作为键盘密码来开机。
	- Any KEY 设置使用键盘上的任何键来开机。
	- Keyboard 98 设置使用Windows 98键盘上的电源键来开机。

### & **KB Power ON Password (**键盘开机功能**)**

当「Power On by Keyboard」设置为「Password」时,需在此选项设置密码。 在此选项按<Enter>键后,自设1~5个字符为键盘开机密码再按<Enter>键确认完成设置。当 需要使用密码开机时,输入密码再按<Enter>键即可启动系统。 若要取消密码,请在此选项按<Enter>键,当请求输入密码的信息出现后,请不要输入任何 密码并且再按<Enter>键即可取消。

### & **AC Back Function (**电源中断后,电源恢复时的系统状态选择**)**

此选项提供您选择断电后电源恢复时的系统状态。

- Soft-Off 断电后电源恢复时,系统维持关机状态,需按电源键才能重新启动系统。 (预设值)
- Full-On 断电后电源恢复时,系统将立即被启动。
- D Memory 断电后电源恢复时,系统将恢复至断电前的状态。

### & **Power-On by Alarm (**定时开机**)**

此选项提供您选择是否允许系统在特定的时间自动开机。(预设值:Disabled) 若启动定时开机,则可设置以下时间:

- Date (of Month): Everyday (每天定时开机),1~31 (每个月的第几天定时开机)
- Resume Time (hh: mm: ss): (0~23) : (0~59) : (0~59) (定时开机时间)
- 请注意:使用定时开机功能时,请避免在操作系统中不正常的关机或中断总电源。

### & **ErP Support**

此选项提供您选择是否在系统关机(S5待机模式)时耗电量低于1瓦。(预设值:Disabled) 请注意:当启动此功能后,以下四个功能将无作用:电源管理事件唤醒功能、鼠标开机功 能、键盘开机功能及网络唤醒功能。

### <span id="page-33-0"></span>**2-8 PnP/PCI Configurations (**即插即用与**PCI**程序设置**)**

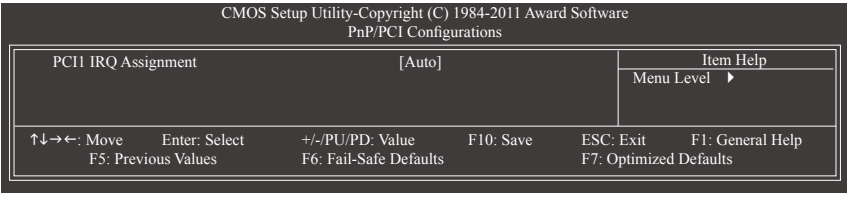

### & **PCI1 IRQ Assignment (**第一组**PCI**插槽的**IRQ**位址**)**

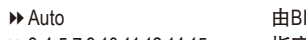

IOS自动指定第一组PCI插槽的IRQ位址。(预设值)

3,4,5,7,9,10,11,12,14,15 指定第一组PCI插槽使用IRQ 3、4、5、7、9、10、11、12、14或15。

### **2-9 PC Health Status (**电脑健康状态**)**

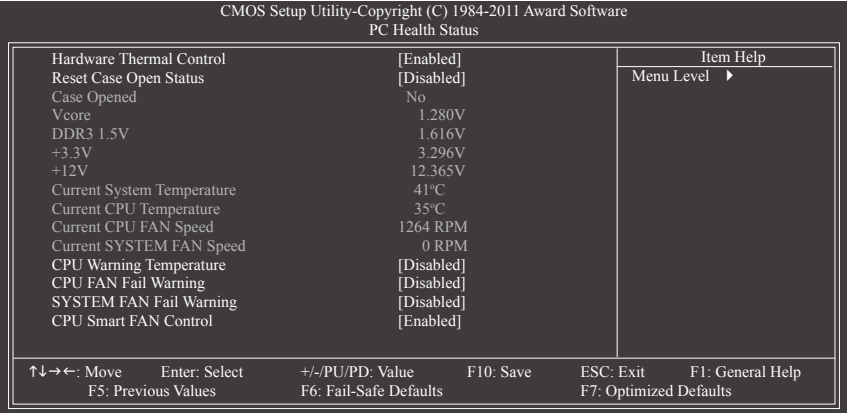

& **Hardware Thermal Control (CPU**过温防护功能**)**

此选项提供您选择是否启动CPU过温防护功能。启动此选项可以在CPU温度过高时,降低 CPU电压及倍频。(预设值:Enabled)

### & **Reset Case Open Status (**重置机箱状况**)**

Disabled 保留的前机箱被开启状况的记录。(预设值) Enabled 清除的前机箱被开启状况的记录。

### & **Case Opened (**机箱被开启状况**)**

此选项显示主板上的「CI针脚」通过机箱上的检测设备所检测到的机箱被开启状况。 如果电脑机箱未被开启,此选项会显示「No」;如果电脑机箱被开启过,此选项则显示 「Yes」。如果您希望清除先前机箱被开启状况的记录,请将「Reset Case Open Status」设为 「Enabled」并重新开机即可。

### & **Current Voltage(V) Vcore/DDR3 1.5V/+3.3V/+12V (**检测系统电压**)** 显示系统目前的电压。

- <span id="page-34-0"></span>& **Current System/CPU Temperature (**检测系统**/CPU**温度**)** 显示系统/CPU目前的温度。
- & **Current CPU/SYSTEM FAN Speed (RPM) (**检测风扇转速**)** 显示CPU/系统风扇目前的转速。
- & **CPU Warning Temperature (CPU**温度警告**)** 此选项提供您选择设置CPU过温警告的温度。当温度超过此选项所设置的数值时, 系统将会发出警告声。选项包括: Disabled (预设值, 关闭CPU温度警告)、60°C/140°F、 70°C/158°F、80°C/176°F、90°C/194°F。
- & **CPU/SYSTEM FAN Fail Warning (CPU/**系统风扇故障警告功能**)** 此选项提供您选择是否启动风扇故障警告功能。启动此选项后,当风扇没有接上或故障 的时候,系统将会发出警告声。此时请检查风扇的连接或运行状况。(预设值:Disabled)
- & **CPU Smart FAN Control (CPU**智能风扇转速控制**)** 此选项提供您选择是否启动CPU智能风扇转速控制功能。 Disabled 关闭此功能,CPU风扇将以全速运行。
	- Enabled 启动此功能,CPU风扇转速会依CPU温度而有所不同,并可视个人的需求,在 EasyTune中调整适当的风扇转速。(预设值)

### **2-10 Load Fail-Safe Defaults (**载入最安全预设值**)**

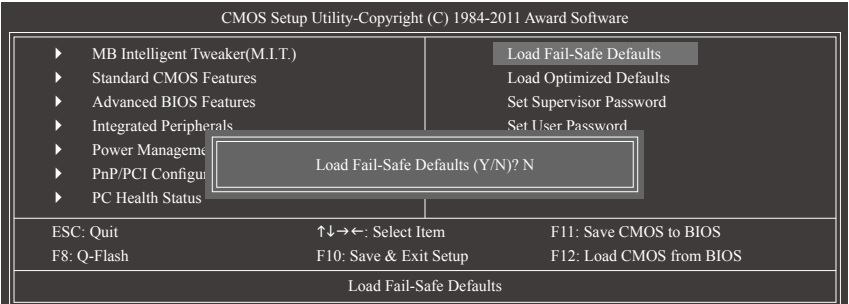

在此选项按<Enter>然后再按<Y>键,即可载入BIOS最安全预设值。如果系统出现不稳定的情 况,可尝试载入最安全预设值。此设置值为最安全、最稳定的BIOS设置值。

### <span id="page-35-0"></span>**2-11 Load Optimized Defaults (**载入最佳化预设值**)**

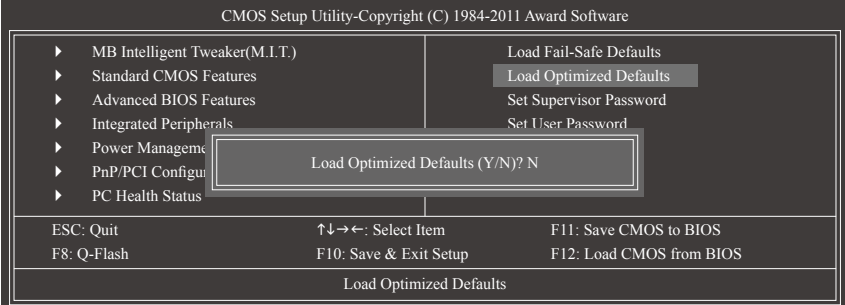

在此选项按<Enter>然后再按<Y>键,即可载入BIOS出厂预设值。执行此功能可载入BIOS的最 佳化预设值。此设置值较能发挥主板的运行性能。在更新BIOS或清除CMOS数据后,请务必 执行此功能。

### **2-12 Set Supervisor/User Password (**设置管理员**/**用户密码**)**

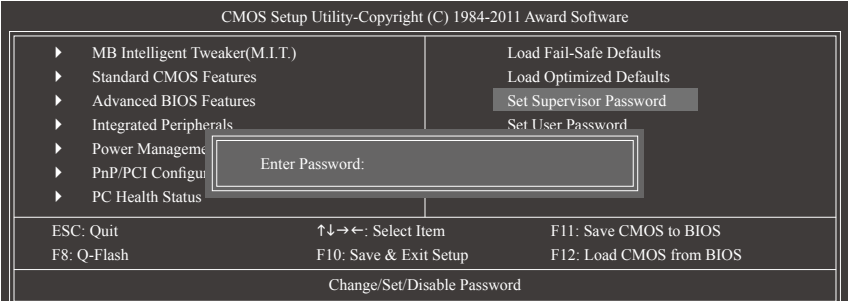

在此选项按<Enter>键可开始输入密码。最多可以输入8个字符,输入完毕后按<Enter>键, BIOS会要求再输入一次以确认密码。

### & **Supervisor (**管理员**)**密码的用途

当您设置了管理员密码,而「Advanced BIOS Features」-「Password Check」选项设为 「Setup」,当开机后要进入BIOS设置程序修改设置时,就需输入管理员密码才能进入。如 果该项目设为 「System」 , 那么不论是开机时或进入BIOS设置程序皆需输入管理员密码。

### & **User (**用户**)**密码的用途

当您设置了用户密码, 而 「Advanced BIOS Features」 – 「Password Check」选项设为 「System」,当一开机时就必需输入用户或管理员密码才能进入开机程序。当您要进入 BIOS设置程序时,如果输入的是用户密码,则只能进入BIOS设置程序浏览但无法更改设 置,必须输入管理员密码才允许进入BIOS设置程序中修改设置值。

如果您想取消密码,只需在原来的选项按<Enter>后,BIOS要求输入新密码时,再按一次 <Enter>键,此时会显示「PASSWORD DISABLED」,即可取消密码,当下次开机或进入BIOS 设置程序时,就不需要再输入密码了。

### <span id="page-36-0"></span>**2-13 Save & Exit Setup (**储存设置值并结束设置程序**)**

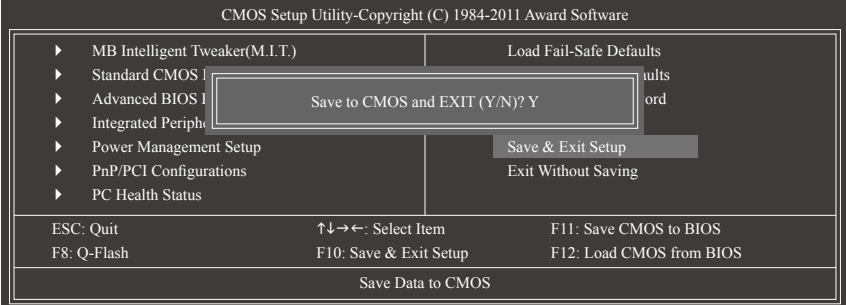

在此选项按<Enter>然后再按<Y>键,即可储存所有设置结果并离开BIOS设置程序。若不想储 存,按<N>或<Esc>键即可恢复主画面中。

### **2-14 Exit Without Saving (**结束设置程序但不储存设置值**)**

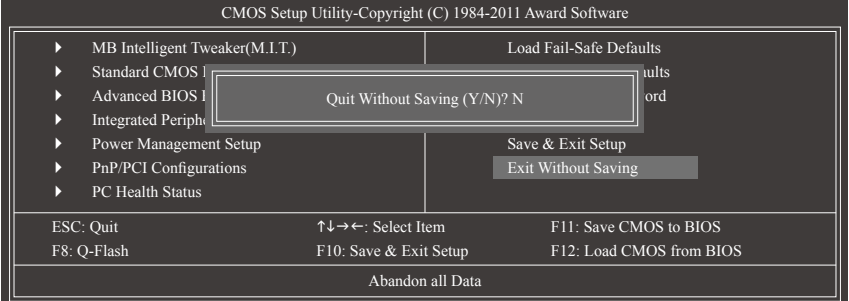

在此选项按<Enter>然后再按<Y>键,BIOS将不会储存此次修改的设置,并离开BIOS设置程 序。按<N>或<Esc>键即可恢复主画面中。

<span id="page-37-0"></span>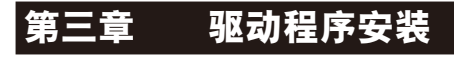

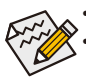

安装驱动程序的前,请先安装操作系统。

• 安装完操作系统后,请将驱动程序光盘置入光盘驱动器中,自动执行程序会开启 如以下的画面(若光盘放入后没有出现任何画面,请进入「我的电脑」,开启光 盘驱动器图示,并执行Run.exe)。

放入驱动程序光盘后,「Xpress Install」会先自动扫描您的系统并列出建议您安装的驱动程序。 您可以按下「Xpress Install完整安装」键,「Xpress Install」将会自动为您安装所有勾选的驱动程 序,或是点选「单点安装」页面单独安装您所需要的驱动程序。

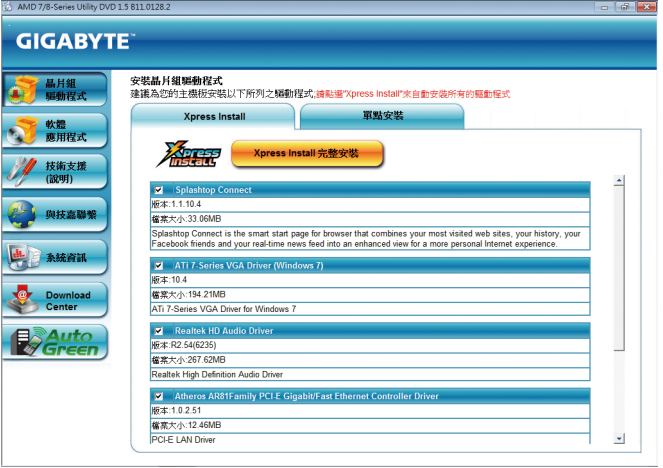

## 第四章 附录

### 如何构建**Serial ATA**硬盘

### 事前准备:

- 两颗(以上)的SATA硬盘。(为达到最佳的性能,请使用相同型号及相同容量的SATA硬盘。)若 不制作RAID准备一颗硬盘即可。
- Windows 7 、Vista或XP操作系统的安装光盘。
- 主板的驱动程序光盘。
- USB软驱(安装Windows XP时使用)。
- 一片空白且已格式化的磁盘(安装Windows XP时使用)。

### 设置**SATA**控制器模式

### **A.** 安装**SATA**硬盘

请将准备好的SATA硬盘接上SATA数据传输线及电源线,并分别接至主板上的SATA插座,最后 再接上电源供应器的电源插头。

### **B.** 在**BIOS**程序设置中设置**SATA**控制器模式

请确认在BIOS程序设置中SATA控制器的设置是否正确。 请参考第二章「BIOS程序设置」- 「Integrated Peripherals」的说明。

步骤:

- 1. 电源开启后,BIOS在进行POST时,按下<Delete>键便可进入BIOS Setup主画面,然后进入 「Integrated Peripherals」确认「OnChip SATA Controller」为开启状态。若要将连接至SATA2 0/1/2/3插座的硬盘设为磁盘阵列,请将「OnChip SATA Type」选项设置为「RAID」;若要将连 接至SATA2 4/SATA2 5插座的硬盘设为磁盘阵列,请将「OnChip SATA Type」设置为「RAID」及 「OnChip SATA Port4/5 Type」设为「As SATA Type」。
- 2. 离开BIOS程序设置并储存设置结果。

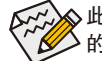

此部份所提及的BIOS程序设置选项及其叙述,并非所有主板皆相同,需依您所选购 的主板及BIOS版本而定。

### **C.** 进入**RAID BIOS**,设置**RAID**模式

若要制作SATA硬盘的磁盘阵列,必须进入RAID BIOS设置SATA RAID模式。系统启动在BIOS POST (Power-On Self Test开机自我测试)画面的后,请按<Ctrl> + <F>键进入RAID BIOS设置程序。 进入RAID设置程序后会出现「Main Menu」的视窗。若要建立磁盘阵列请按<2>进入「LD View/ LD Define Menu」画面。若要建立磁盘阵列,请按<Ctrl+C>键,进入「LD Define Menu」视窗 后,使用上下键移动至所需设置的项目逐一设置。以下步骤我们以制作RAID 0为例。 步骤:

- 1. 在「RAID Mode」项目下,按<SPACE>键选择RAID 0。
- 2. 使用方向键移至「Stripe Block」项目下再按<SPACE>键切换至您所需的区域大小。 (预设值:64 KB)
- 3. 在「Drives Assignments」项目下使用上下键选择要加入磁盘阵列的磁盘。
- 4. 在被选择磁盘的「Assignment」处按下<SPACE>键或<Y>键使的切换至「Y」。此动作将会 将使该颗磁盘加入您要制作的磁盘阵列中。而「Drv」处也会显示加入阵列的磁盘总数。
- 5. 设置完成的后,按下<Ctrl>+<Y>键储存设置值后将出现如图1的画面。按下<Ctrl>+<Y>键自 行设置磁盘阵列名称,若无输入,将自动使用预设的名称。

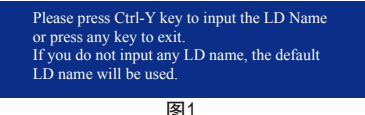

6. 接着出现以下信息时,按<Ctrl>+<Y>键选择清除主开机记录,或是按其他键忽略此选项。接 下来将出现如图2的画面。

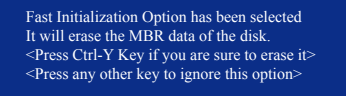

图2

7. 按<Ctrl>+<Y>键选择自定磁盘容量,或是按其他键选择最大化磁盘容量。

Press Ctrl-Y to Modify Array Capacity or press any other key to use maximum capacity...

图3

- 8. 制作完成后将会恢复「LD View Menu」画面。在此画面您可看到新制作的磁盘阵列。
- 9. 请按<Esc>键恢复主选单,若要离开RAID BIOS utility请按<Esc>键。

### 制作安装操作系统时所需的**SATA RAID**驱动程序磁盘

安装Windows XP前,请先安装USB软驱至您的电脑,因为您必需在安装 Windows XP时从磁盘载 入主板的SATA RAID/AHCI驱动程序。若要复制 Windows XP 操作系统的RAID驱动程序,请将主 板驱动程序光盘中「\BootDrv\SBxxx\x86」文件夹内的所有文件复制至磁盘。(若要安装Windows 64-bit,请复制「x64」文件夹里的文件。)

### 安装**SATA RAID**驱动程序及操作系统

### **A.** 安装**Windows XP**

重新启动电脑,由操作系统Windows XP的光盘开机,当您看到「Press F6 if you need to install a 3rd party SCSI or RAID driver」信息时,请立即按下键盘上的<F6>键。插入含有SATA RAID驱动程序的 磁盘,依画面指示选择适用您操作系统的驱动程序来安装。完成后,请继续安装操作系统。

### **B.** 安装**Windows 7/Vista**

由操作系统Windows 7/Vista的光盘开机并执行安装操作系统的步骤,接着请选择「载入驱动程 序」。将主板驱动程序光盘置入光盘驱动器中,选择存放驱动程序的位置。 RAID驱动程序路径: [\BootDrv\SBxxxW7\RAID\W7](供Windows 32-bit 版本使用) 「\BootDrv\SBxxxW7\RAID\W764A」(供Windows 64-bit 版本使用)

载入驱动程序后继续完成操作系统的安装。

### <span id="page-40-0"></span>管理声明

### 规章注意事项

此份文件没有技嘉的书面允许将不可复制,以及不可向第三方透露文件内容,也不被使用 于任何未经授权的目的。

违反前述时将被起诉。我们相信内容中所包含的信息在印刷时,于各方面是准确的。然 而,技嘉将不承担本文中任何的错误或省略的责任。再则,指明此份文件里的信息是随时 调整不另行通知,且不涵括未来法规的异动范围。

### 我们对保护环境的承诺

除了高性能产品外,所有技嘉主板均履行欧盟规章,如RoHS (电器电子设备使用某些危害物 质限制指令 Restriction of the use of Certain Hazardous Substances in Electrical and Electronic Equipment, RoHS)及WEEE (废电器及电子设备指令Waste Electrical and Electronic Equipment, WEEE)环境指令, 与主要全球性的安全规章要求。并需防止有害物质释放进入环境,以及使我们的自然资源 使用度达到最大化。以下信息是技嘉提供如何能负责地在您的『最终产品』内回收再利用 或再使用大多数的原材料。

### 电器电子设备使用某些危害物质限制**RoHS**指令的声明

技嘉产品无有意添加危害物质(镉,铅,汞,六价铬,多溴联苯类与多溴二苯醚类)。零件与 零部件均经过仔细地选择,使符合RoHS要求。并且持续着努力发展不使用国际间禁止的毒 性化学制品。

### 废电器及电子设备**WEEE**指令的声明

技嘉将履行欧盟法律诠释的2002/96/EC废电器及电子设备指令。废电器及电子设备指令是关 于处理、收集、回收再利用与处置电器及电子设备及它们的零部件。在指令下,使用设备 必须标明记号、分开地收集,并且正确地处理。

### **WEEE**标志陈述

以下显示标志是在产品或在它的包装上标明,象征此产品不得并同其他废弃物处理。相

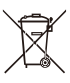

反,废弃设备应该被带往拥有有效处理、收集、回收再利用等废弃物收集中心。 废弃设备在处理时,须做好分类收集与回收再利用,将会有助于保存自然资源, 并且确保某种程度上的回收再利用是保护人类健康和环境。更多关于能减少废弃 设备环境安全方面的回收再利用细部信息,请与您的当地政府办公室、家庭废弃 物处理服务窗口、或是您购买产品的地点联系。

- ◆ 当您的电器或电子设备不再对您有用时,请将它回收到您的当地或地区废弃物管理部门 去做回收再利用。
- ◆ 如果您需要进一步的在您「最终产品」中协助回收再利用、再使用,您可以在您的产品 使用手册中所列出的消费者关怀专线与我们联系,以您的努力,我们将很乐意援助您。

最后,我们建议您通过认识和使用此产品的节能特点(适用的话),来实践其他环境友善的行 动,回收再利用此产品所交付的的内部与外部包装材(包含运输货柜),并且正确地处理或回 收再利用所使用的电池。有你的帮助,我们才能减少生产电器及电子设备所需自然资源的 数量,尽可能减少最终产品的垃圾掩埋处置耗用,所以一般通过确保潜在的危害物质不会 释放到环境,以及与正确的处理来增进我们的生活品质。

#### 中华人民共和国电子信息产品中有毒有害物质或元素的名称及含量标识格式

依照中华人民共和国的有毒有害物质的限制要求(China RoHS)提供以下的表格:

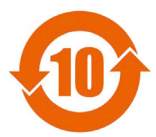

#### 关于符合中国《电子信息产品污染控制管理办法》的声明 Management Methods on Control of Pollution from Electronic Information Products (China RoHS Declaration)

#### 产品中有毒有害物质或元素的名称及含量 Hazardous Substances Table

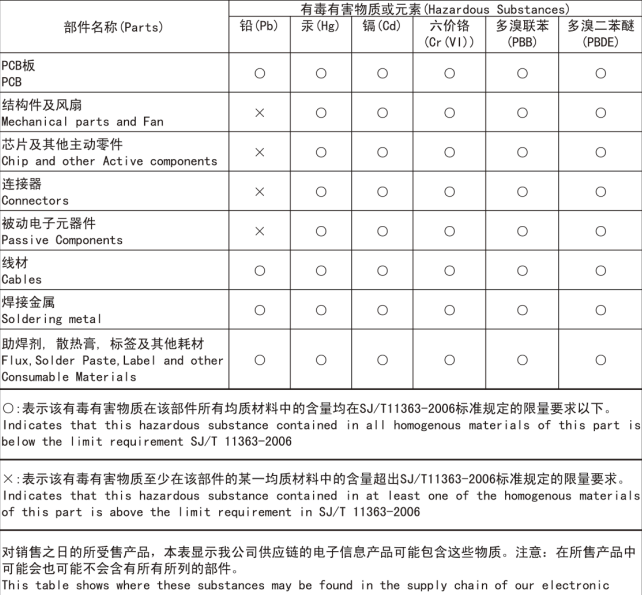

information products, as of the date of the sale of the enclosed products. Note that some of the component types listed above may or may not be a part of the enclosed product.

### 技嘉主板售后服务及质量保证卡

亲爱的技嘉用户,感谢您选用技嘉科技的主板产品,选择技嘉——创新科技,美化生活。

为了确保您能够充分享有技嘉科技为您提供的完善售后服务支持,请您在购买技嘉科技产品后认真 阅读本质量保证卡的说明并妥善保存此说明。

关于技嘉主板售后服务及质量保证卡说明如下:

- 1. 技嘉科技的主板产品在中华人民共和国境内(不包括港澳台地区)由宁波中嘉科贸有限公司总经销。
- 2. 技嘉主板售后服务及质量保证卡仅适用于在中华人民共和国境内(不包括港澳台地区)通过合法途径 购买的技嘉主板产品。
- 3. 根据中华人民共和国部分商品修理更换退货责任规定(新三包法),用户在使用本公司主板产品过程 中,若主板产品出现下列情况,本公司将不承担保修义务:
	- A. 超过三包有效期的(技嘉金牌主板全国三年质保);
	- B. 未按产品使用手册的要求使用、维护、保管而造成损坏的;
	- C. 因组装不当造成的硬件损坏;
	- D. 使用未经合法认证的扩展部件而导致的产品损坏;
	- E. 擅自改动或自行维修而导致的产品损坏;
	- F. 超出允许使用环境而导致的产品损坏;
	- G. 由于非正常外力而导致的产品损坏;
	- H. 因自然灾害或其它不可抗力而导致的产品损坏;
	- I. 假冒和非法走私品;
	- J. 无法提供有效购买凭证及保修卡;
	- K. 私自撕下或损坏标贴及宁波中嘉总代理贴纸。
- 4. 技嘉主板产品技术支持及维修服务指导
	- A. 如果在使用技嘉主板产品过程中遇到问题,您可以先通过查阅产品用户手册寻找答案: 此外. 您 也可以直接访问技嘉技术/非技术问题官方支持网站 http://ggts.gigabyte.com.tw 或直接拨打技嘉科技 800主板免费服务热线:800-820-0926 进行咨询(未开通800电话或手机无法拨打800的地区,请拨 打021-63410189)。服务时间:星期一到星期五上午9:00 – 12:00下午13:00 – 18:00法定节假日除外。 (技嘉科技800主板免费服务热线由技嘉科技授权宁波中嘉科贸有限公司成立)
	- B. 当您确认您所使用的技嘉主板产品由于硬件故障需要维修服务,在送修时请您务必告知您所使 用的主板产品型号、BIOS版本、搭配的配件配置、详细的故障现象等信息,方便技嘉工程师能 够帮助您更加准确快速的判断出故障的原因。
	- C. 产品送修时,请以原厂包装材料或其它适当材料(如纸箱、气泡袋等)包装,以免运送途中发生 损坏。如是因包装不当导致运送中发生的损坏,本公司将恕不提供保修。
	- D. 随产品的耗材,赠品及包装材料等均不在保修范围之内。
- 5. 申请质保售后服务时请同时出示本质保卡和有效购买凭证。
- 6. 质量保证卡必须加盖经销商印章方为有效。
- 7. 申请质保售后服务请联系技嘉科技授权的当地代理商。
- 8. 本公司保留对《技嘉主板售后服务及质量保证卡》增加、删减、修改及解释的所有权利,并于本公司 官方网站上公告后生效。

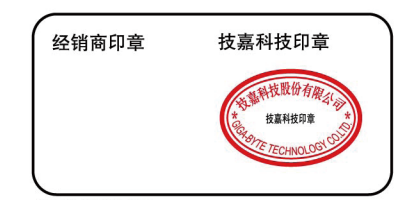

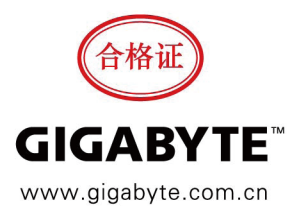

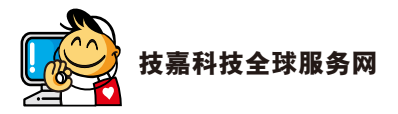

### • 技嘉科技股份有限公司

地址:新北市231新店区宝强路6号 电话:+886 (2) 8912-4000,传真:+886 (2) 8912-4003 技术服务专线:0800-079-800 , 02-8665-2646 服务时间: 星期一~星期五 上午 09:30 ~下午 08:30 星期六 上午 09:30 ~下午 05:30 技术/非技术问题支持:http://ggts.gigabyte.com.tw 网址(英文):http://www.gigabyte.com 网址(中文): http://www.gigabyte.tw

您也可以至技嘉网站,点选右上角的国别选单,选取您所适用的语言。

### • 技嘉全球技术支持服务系统

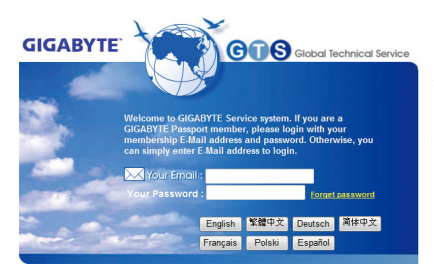

若您有技术及非技术(业务及市场)的相关问题 时,欢迎至http://ggts.gigabyte.com.tw,选择您所 适用的语言进入询问。